# **TI-85 GRAPHING CALCULATOR BASIC OPERATIONS**

**by**

# **Carolyn Meitler Concordia University Wisconsin**

# **C-1 Getting Started**

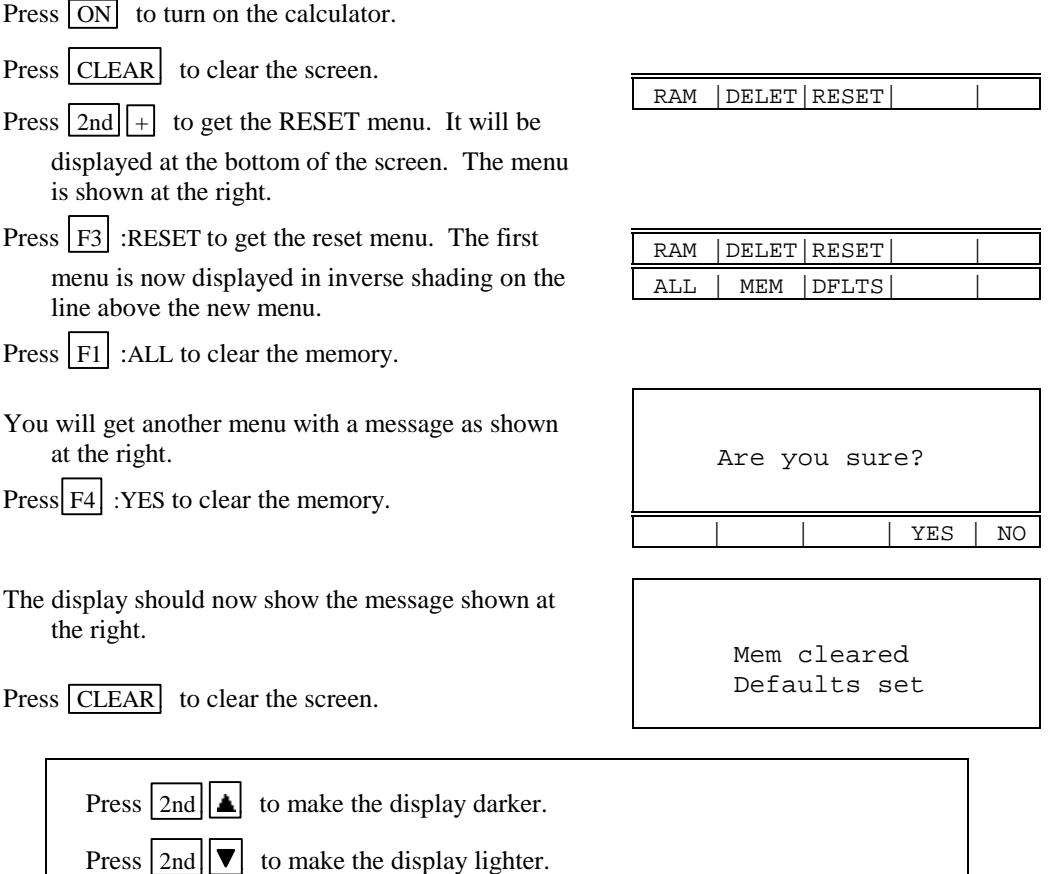

To check the battery power, press  $\boxed{2nd}$  and note the number that will appear in the upper right corner of the screen. If it is an 8 or 9, you should replace your batteries. The highest number is 9. Press CLEAR to clear the screen.

Press  $2nd$  OFF to turn off the calculator.

#### **C-2 Special Keys, Home Screen and Menus**

# 2nd

The  $\sqrt{2nd}$  key must be pressed to access the operation above and to the left of a key. An up arrow

 $|\uparrow|$  is displayed as the cursor on the screen after  $\boxed{2nd}$  key is pressed.

In this document, the functions on the face of the calculator, above a key, will be referred to in boxes, just as if the function was printed on the key cap. For example,  $\overline{ANS}$  is the function above the  $\overline{(-)}$  key.

# ALPHA

This key must be pressed to access the operation above and to the right of a key. A flashing  $\boxed{A}$  is displayed as the cursor on the screen after the  $ALPHA$  key is pressed.

# ALPHA ALPHA

ALPHA LOCK is engaged when the  $\overline{ALPHA}$  key is pressed twice in succession. The calculator will remain locked in the alpha mode until the  $\overline{ALPHA}$  key is pressed again. ALPHA LOCK is useful when entering variable names that are more than one character. A variable name can be up to 8 characters in length.

Because of this feature, multiplication of variables need a multiplication symbol between the variables. AB refers to an individual variable. AxB (displayed as A\*B on the calculator screen) refers to the variable A multiplied by the variable B.

# 2nd alpha and 2nd alpha ALPHA

The key combination  $\boxed{2nd}$  alpha will produce lower case letters. Lower case letters are used as variables in expressions. Lower case letters are different from upper case letters in that they have different memory locations. Hence  $ab = 2$  and  $AB = 5$  are treated as different variables ab and AB, respectively.

## MODE

Press  $\boxed{2nd}$  MODE to access the mode screen. The highlighted items are currently active. Select the item you wish using the arrow keys. Press  $\boxed{\text{ENTER}}$  to activate the selection.

Type of notation for display of numbers. Number of decimal places displayed. Type of angle measure. Display format of complex numbers. Function, polar, parametric, differential equation graphing. Decimal, binary, octal or hexadecimal number base. Rectangular, cylindrical, or spherical vectors. Exact differentiation or numeric differentiation.

Norm Sci Eng Float 012345678901 Radian Degree RectC PolarC Func Pol Param DifEq Dec Bin Oct Hex RectV CylV SphereV dxDer1 dxNDer

## Home Screen

The blank screen is called the Home Screen. You can always get to this screen (aborting any calculations in progress) by pressing  $\boxed{2nd}$   $\boxed{QUIT}$ .  $\boxed{QUIT}$  is the function above the  $\boxed{EXT}$  key.

#### Menus

The TI-85 graphing calculator uses menus for selection of specific functions. The items on the menus are displayed across the bottom of the screen. Several menus can be displayed at the same time.

Press the function key directly below the item on the menu you wish to choose. In this document the menu items will be referred to using the key to be pressed followed by the meaning of the menu. For example,  $\boxed{F2}$  :RANGE refers to the second item on the  $\boxed{GRAPH}$  menu. Press  $\boxed{GRAPH}$ to see this menu.

In this document, a menu choice will be noted as the key to press followed by the meaning of the key. For example:  $\boxed{F3}$  :RESET means to press the  $\boxed{F3}$  key to choose RESET.

### EXIT

Press this key to exit and remove the menu closest to the bottom of the screen.

#### **C-3 Correcting Errors**

It is easy to correct errors when entering data into the calculator by using the arrow keys,  $\overline{[NS]}$ , and  $\boxed{\text{DEL}}$  keys. You need to press  $\boxed{\text{2nd}}$   $\boxed{\text{INS}}$  to insert a character before the cursor position.

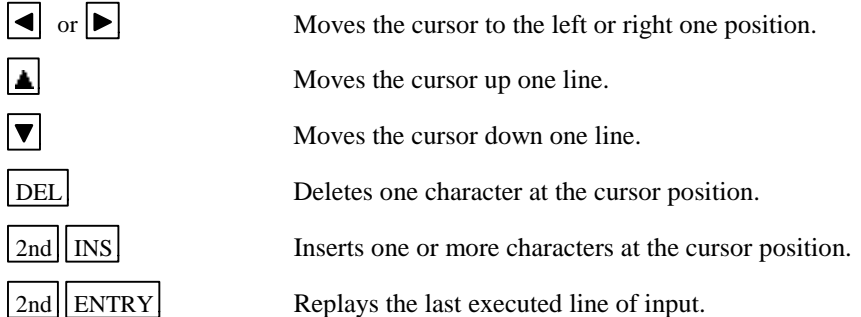

# **C-4 Calculation**

Example 1 Calculate  $-8 + 9^2 - \left| \frac{3}{\sqrt{2}} \cdot 5 \right|$ .

Numbers and characters are entered in the same order as you would read an expression. Do not press **ENTER** unless specifically instructed to do so in these examples. Keystrokes are written in a column but you should enter all the keystrokes without pressing the ENTER key until ENTER is displayed in the example.

#### *Solution:*

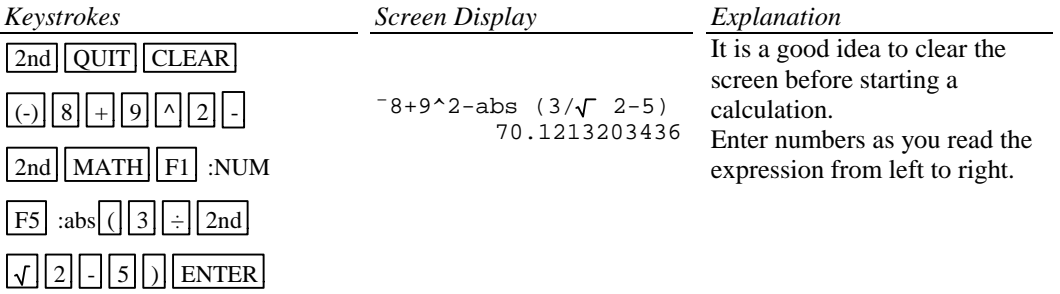

# **C-5 Evaluation of an Algebraic Expression**

**Example 1** Evaluate 
$$
\frac{x^4 - 3a}{8w}
$$
 for  $x = \pi$ ,  $a = \sqrt{3}$ , and  $w = 4!$ .

Two different methods can be used:

- 1. Store the values of the variables and then enter the expression. When ENTER is pressed the expression is evaluated for the stored values of the variables.
- 2. Store the expression and store the values of the variables. Recall the expression. Press **ENTER** . The expression is evaluated for the stored values of the variables.

The advantage of the second method is that the expression can be easily evaluated for several different values of the variables.

#### *Solution:*

Method 1

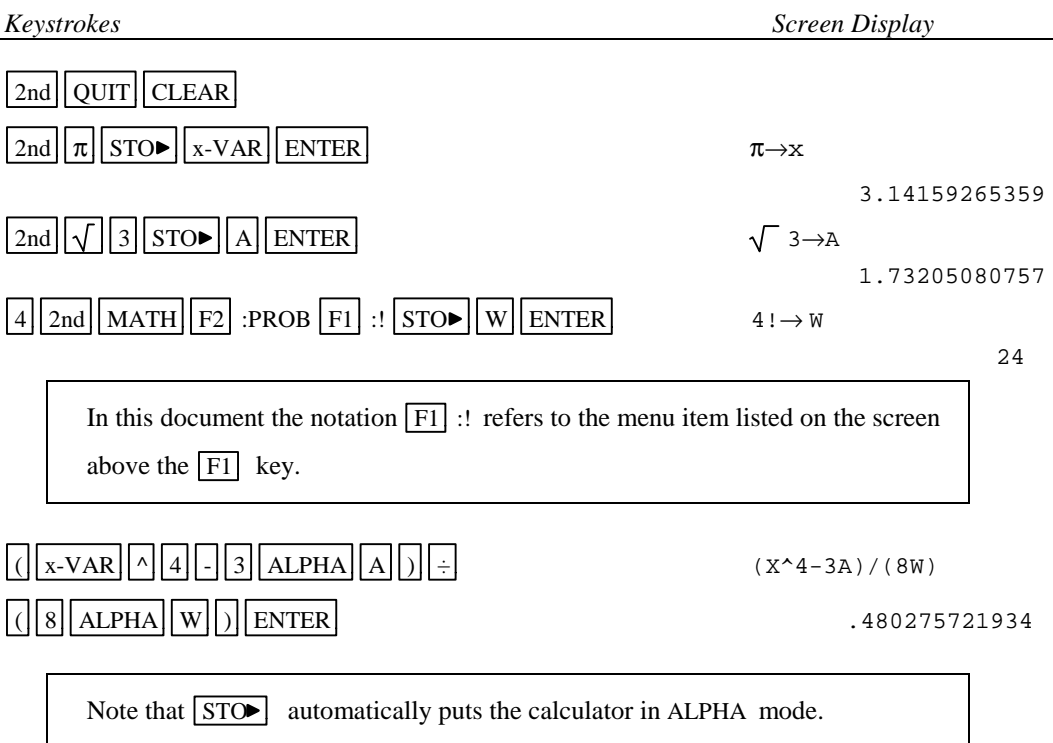

Method 2

*Keystrokes Screen Display* 2nd QUIT CLEAR CLEAR  $GRAPH$   $F1$  :  $y(x) =$  CLEAR ( x-VAR ^ 4 - 3 ALPHA A ) y1=(X^4-3A)/(8W)  $\div$  ( 8 ALPHA W ) 2nd QUIT 2nd <sup>π</sup> STO x-VAR ENTER <sup>π</sup> →X 3.14159265359  $\lceil 2nd \rceil \sqrt{3} \rceil$  STO A ENTER  $\sqrt{3} \rightarrow A$ 1.73205080757  $\boxed{4}$   $\boxed{2nd}$   $\boxed{MATH}$   $\boxed{F2}$  :PROB  $\boxed{F1}$  :!  $\boxed{STOP}$   $\boxed{W}$   $\boxed{ENTER}$   $4! \rightarrow W$  24  $2nd \mid \text{alpha} \mid Y \mid 1 \mid \text{ENTER}$  y 1 .480275721934 [2nd] ALPHA] is needed to get lower case variables.

Example 2 For  $f(x) = 3x+5$  and  $g(x) = \sqrt{x-\sqrt{x}}$  find  $f(2) - g(2)$ .

*Solution:* (Using Method 2 of Example 1 above.)

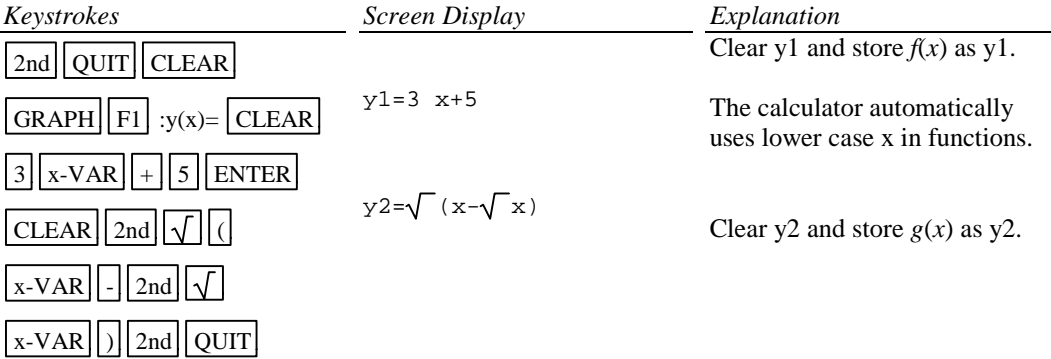

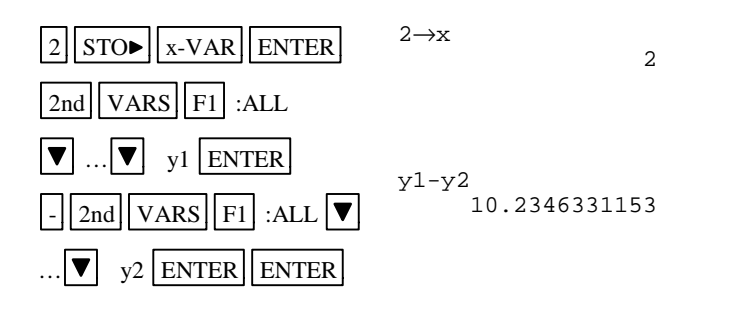

Store 2 as x. The 2nd key is required to store 2 as a lower case x.

Use arrow keys to select y1 from the list of variables. Algebraically form  $f(x)$ - $g(x)$ and evaluate at  $x = 2$ . Note: The functions y1 and y2 can be selected from the list of variables or entered into the calculator directly. (See Section C-5 Example 1 above.)

## **C-6 Testing Inequalities in One Variable**

Example 1 Determine whether or not  $x^3 + 5 < 3x^4 - x$  is true for  $x = -\sqrt{2}$ .

*Solution:*

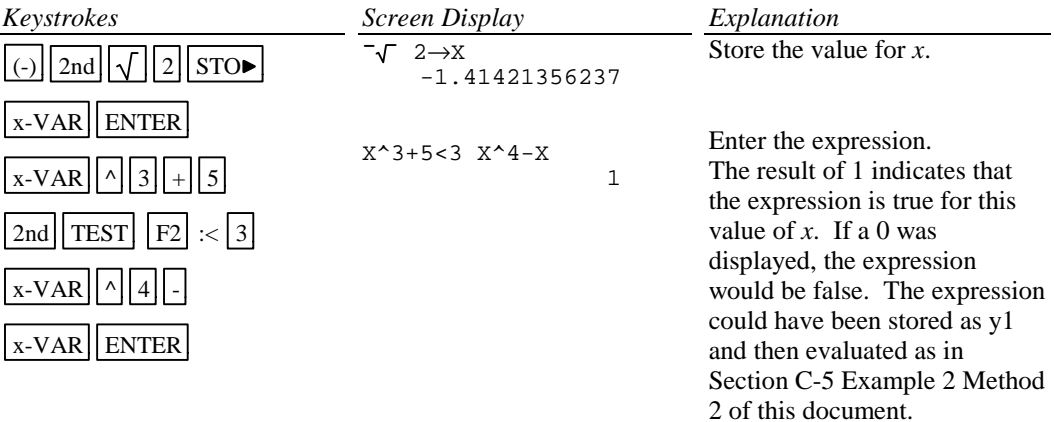

# **C-7 Graphing and the ZStandard Graphing Screen**

Example 1 Graph  $y = x^2$ ,  $y = .5x^2$ ,  $y = 2x^2$ , and  $y = -1.5x^2$  on the same coordinate axes.

# *Solution:*

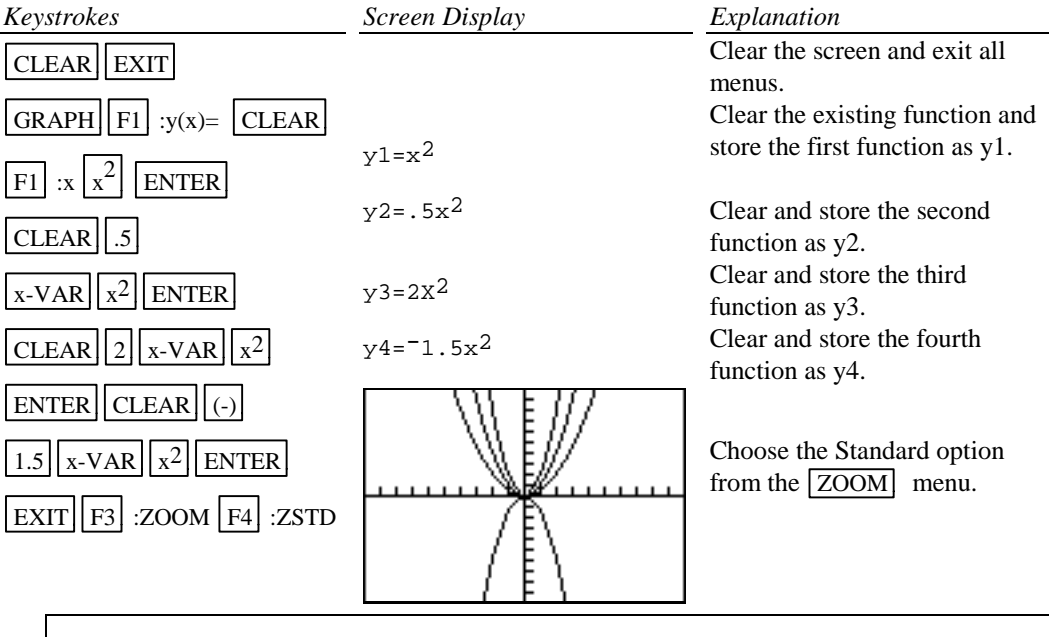

The Standard screen automatically sets the graph for -10<*x*<10 and -10<*y*<10. Press  $\boxed{\text{GRAPH}}$   $\boxed{\text{F2}}$  :RANGE to see this. The graphs will be plotted in order:  $y1$ , then  $y2$ , then  $y3$ , etc. Occasionally you will see a vertical bar of moving dots in the upper right corner. This

means the calculator is working. Wait until the dots have stopped before continuing.

There is another method that can be used to graph several functions where a coefficient or constant term has several values. This method uses the LIST feature of the calculator.

#### Example 2 Repeat Example 1 using LIST.

#### *Solution:*

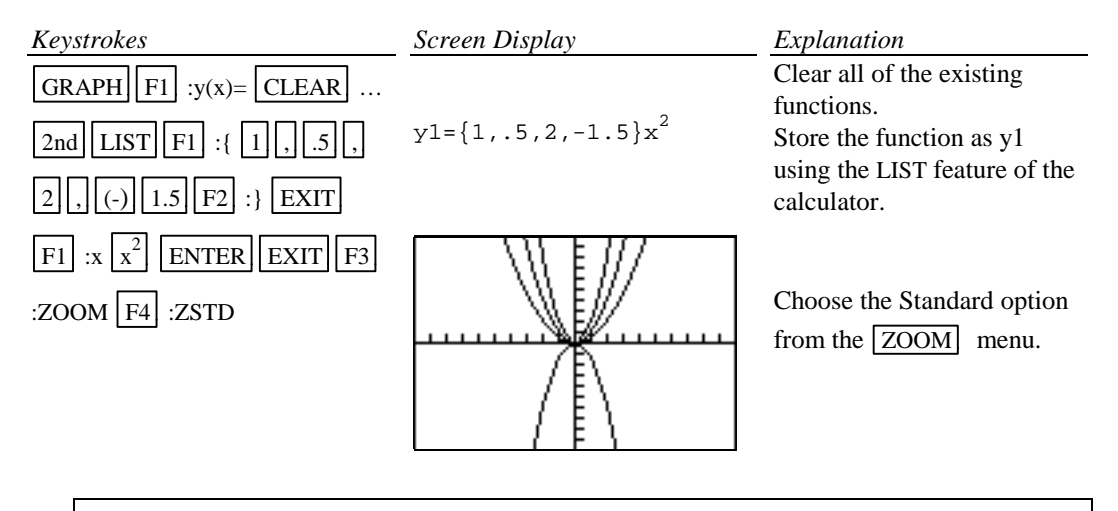

Occasionally you will see a vertical bar of moving dots in the upper right corner. This means the calculator is working. Wait until the dots have stopped before continuing.

#### **C-8 TRACE, ZOOM, RANGE, ROOT, ISECT, and Solver**

TRACE allows you to observe both the *x* and *y* coordinate of a point on the graph as the cursor

moves along the graph of the function. If there is more than one function graphed the up  $\Delta$  and

 $d$  down  $\|\nabla\|$  arrow keys allow you to move between the graphs displayed.

ZOOM will magnify a graph so the coordinates of a point can be approximated with greater accuracy.

Ways to find the *x* value of an equation with two variables for a given *y* value are:

- 1. Zoom in by changing the RANGE dimensions.
- 2. Zoom in by seting the zoom factors (ZFACT) and zooming in (ZIN) on the ZOOM menu.
- 3. Zoom in by using the zoom box (BOX) feature on the ZOOM menu.
- 4. Use the ROOT feature of the calculator on the MATH menu on the GRAPH menu.
- 5. Use the intersect (ISECT) feature of the calculator on the MATH menu on the GRAPH menu.
- 6. Use the solver (SOLVER) feature of the calculator.

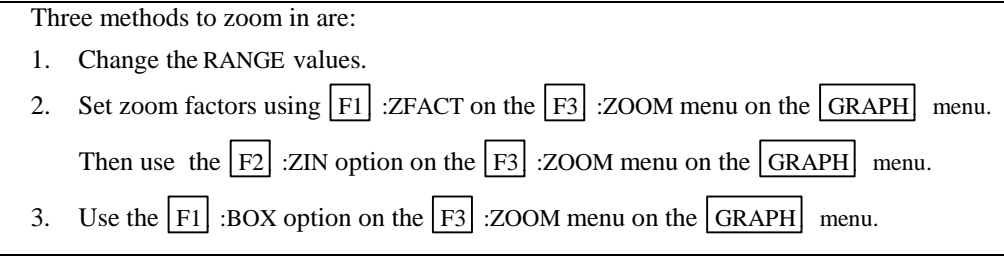

ZOUT means to zoom out. This allows you to see a "bigger picture." (See Section C-9 Example 1 of this document.)

ZIN means to zoom in. This will magnify a graph so the coordinates of a point can be approximated with greater accuracy.

Example 1 Approximate the value of *x* to two decimal places if  $y = -1.58$  for  $y = x^3 - 2x^2 + \sqrt{x - 8}$ .

#### *Solution:*

Method 1 Change the RANGE values.

Enter the function in the y= list and graph the function using the Standard Graphing Screen (See Section C-7 of this document).

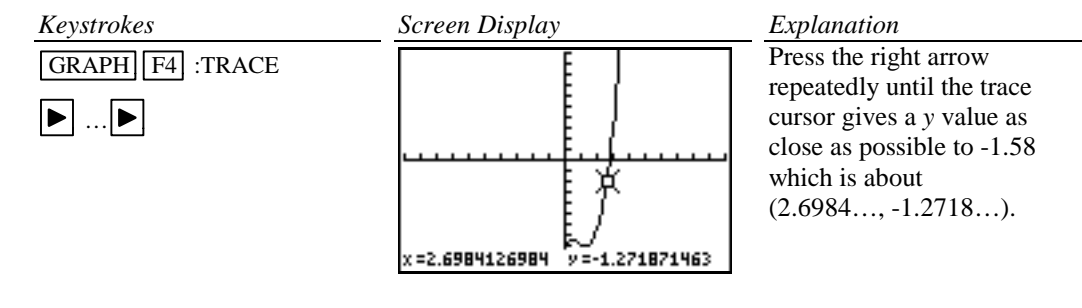

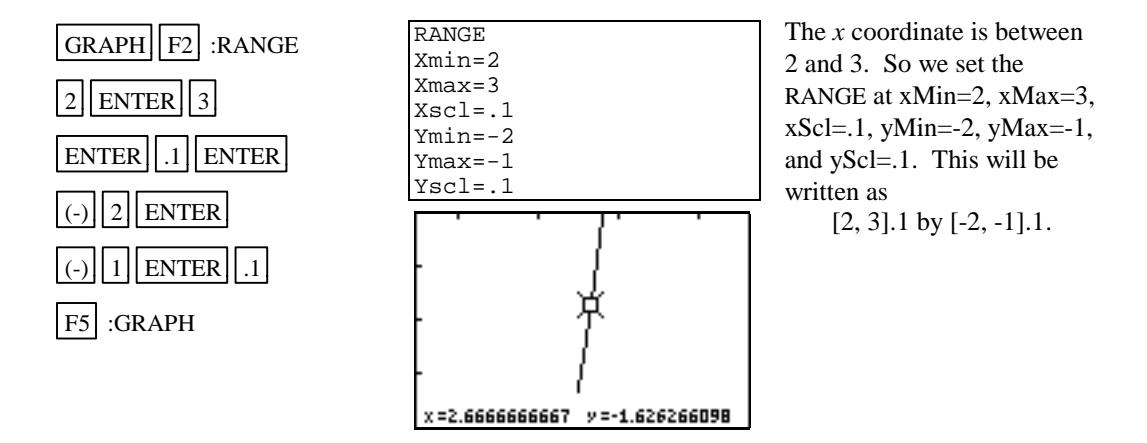

F4 :TRACE can be used again to estimate a new *x* value. Repeat using TRACE and changing the RANGE until the approximation of (2.67, -1.58) has been found.

When using TRACE, the initial position of the cursor is at the midpoint of the *x* values used for xMin and xMax. Hence, you may need to press the right or left arrow key repeatedly before the cursor becomes visible on a graph.

Occasionally you will see a moving bar in the upper right corner. This means the calculator is working. Wait until the bar disappears before continuing.

Method 2 Use the  $|F2|$  :ZIN option on the  $|ZOOM|$  menu.

Enter the function in the y= list and graph the function using the Standard Graphing Screen (See Section C-7 of this document).

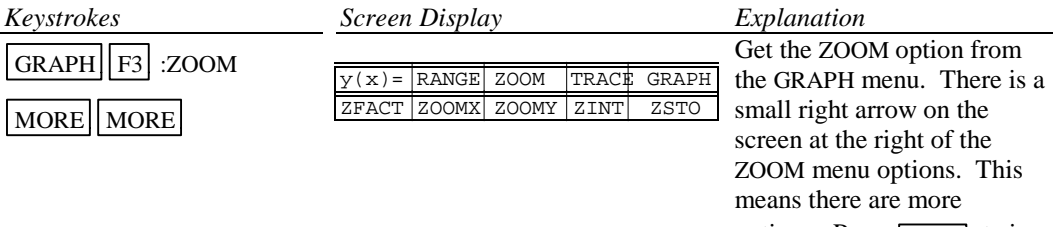

options. Press MORE twice until ZFACT option is visible.

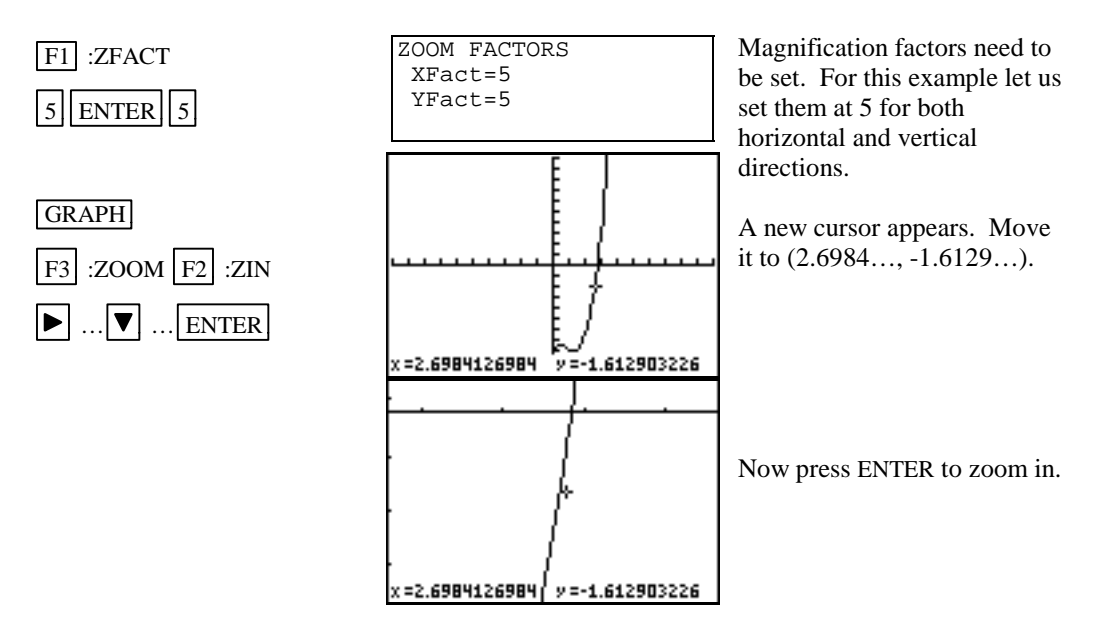

Use trace to get a new approximation for the coordinates of the point.

Repeat this procedure until you get a value for the *x* coordinate accurate to two decimal places. The point has coordinates  $(2.67, -1.58)$ .

Method  $\overline{3}$  Use the F<sub>1</sub> :BOX option on the ZOOM menu.

Graph the function using the Standard Graphing Screen (See Section C-7 of this document).

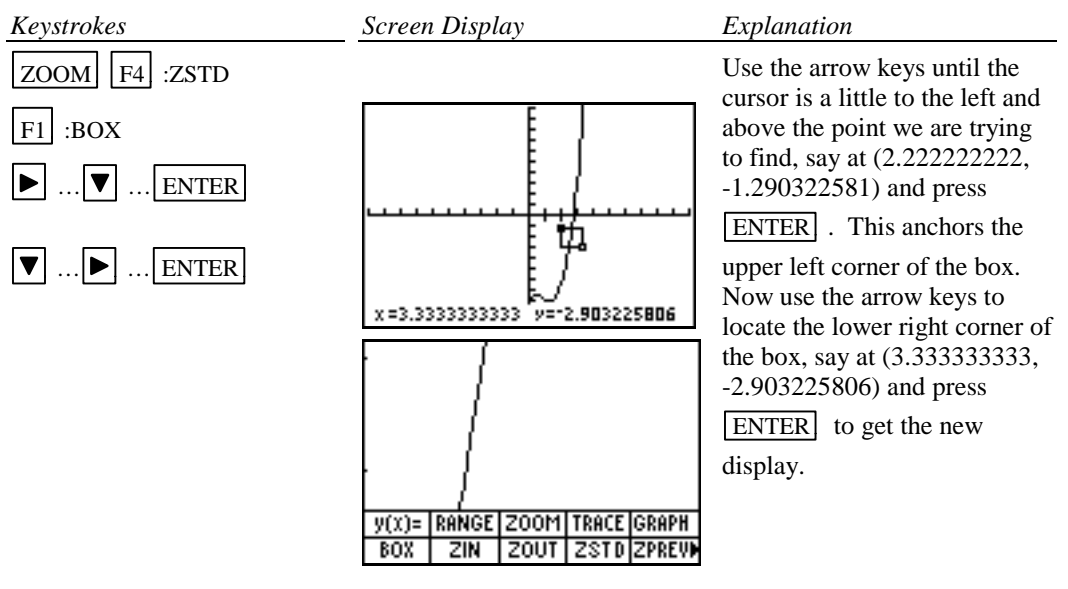

Repeat using trace and zoom box until you get a value for the *y* coordinate accurate to two decimal places. The point has coordinates  $(2.67, -1.58)$ . Hence the desired value for *x* is approximately 2.67.

Method 4 Use the ROOT feature of the calculator.

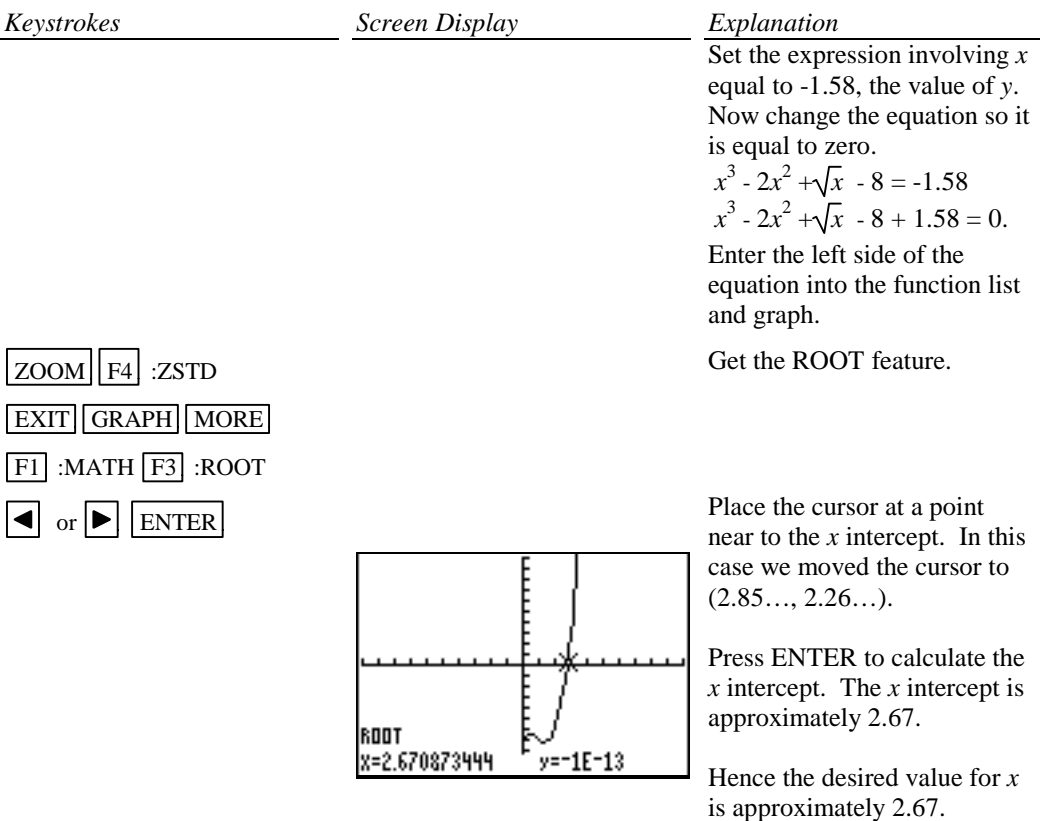

# *Basic Operations TI-85 Calculator 14*

Method 5 Use the Intersect ISECT feature of the calculator.

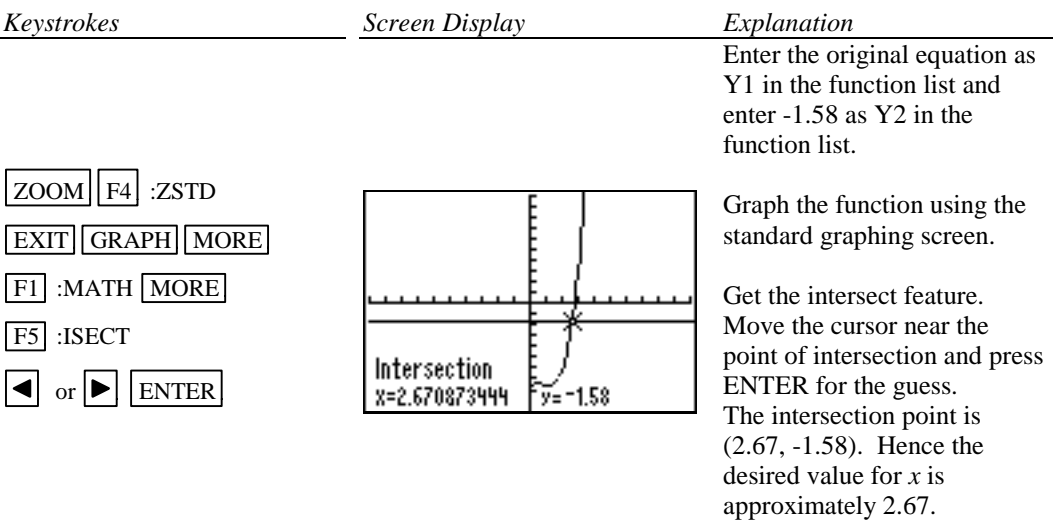

Method 6 Use the Solver feature of the calculator

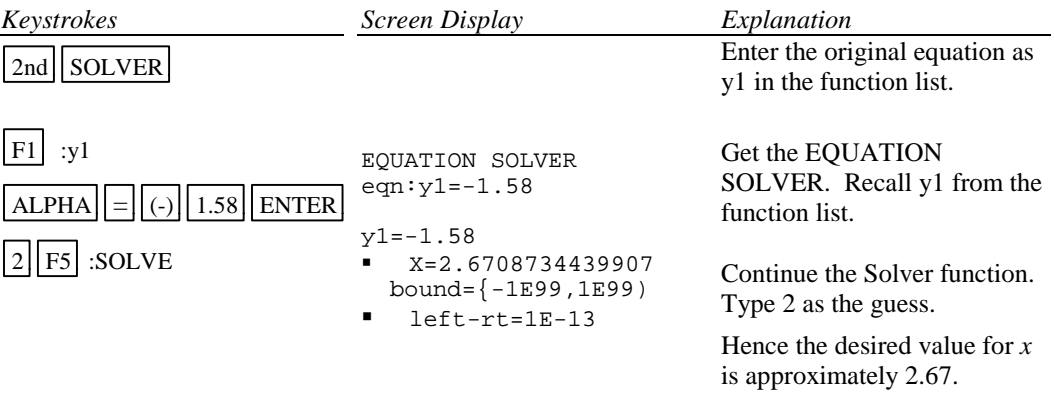

#### **C-9 Determining the RANGE**

There are several ways to determine the RANGE values that should be used for the limits of the *x* and *y* axes for the screen display. Three are described below:

- 1. Graph using the ZSTD setting of the calculator and zoom out. The disadvantage of this method is that often the function cannot be seen at either the standard settings of [-10, 10]1 by [-10, 10]1 or the zoomed out settings of the RANGE.
- 2. Evaluate the function for several values of *x*. Make a first estimate based on these values.
- 3. Analyze the leading coefficient and the constant terms.

A good number to use for the scale marks is one that yields about 20 marks across the axis. For example if the RANGE is [-30, 30] for the *x* axis a good scale value is (30-(-30))/20 or 3.

Example 1 Graph the function  $f(x) = .2x^2 + \sqrt[3]{x} - 32$ .

*Solution:*

Method 1 Use the default setting and zoom out.

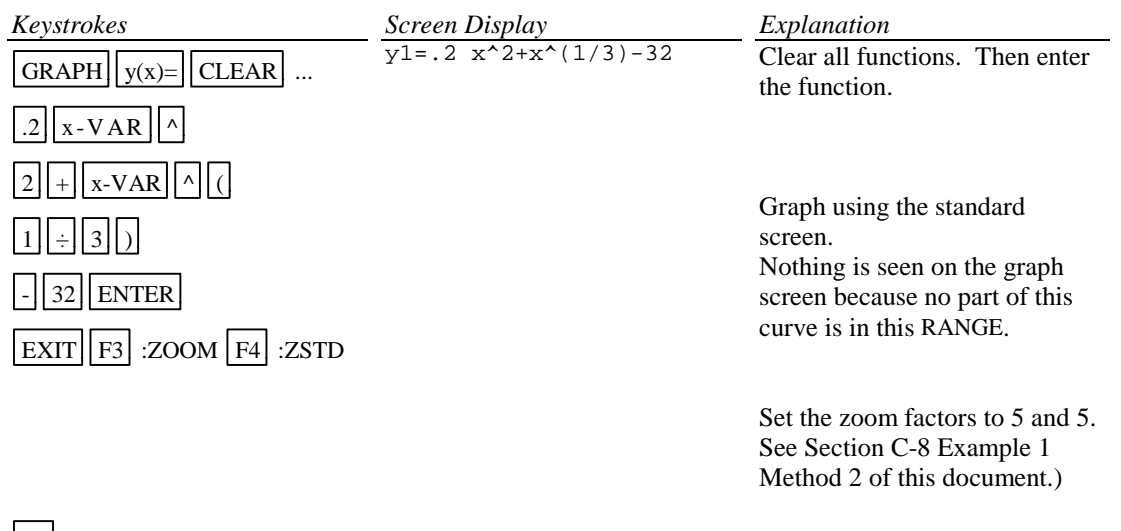

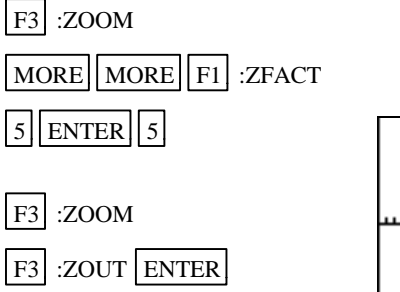

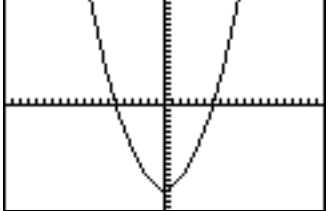

Zooming out shows a parabolic shaped curve. Note the double axis. This indicates that the scale marks are very close together.

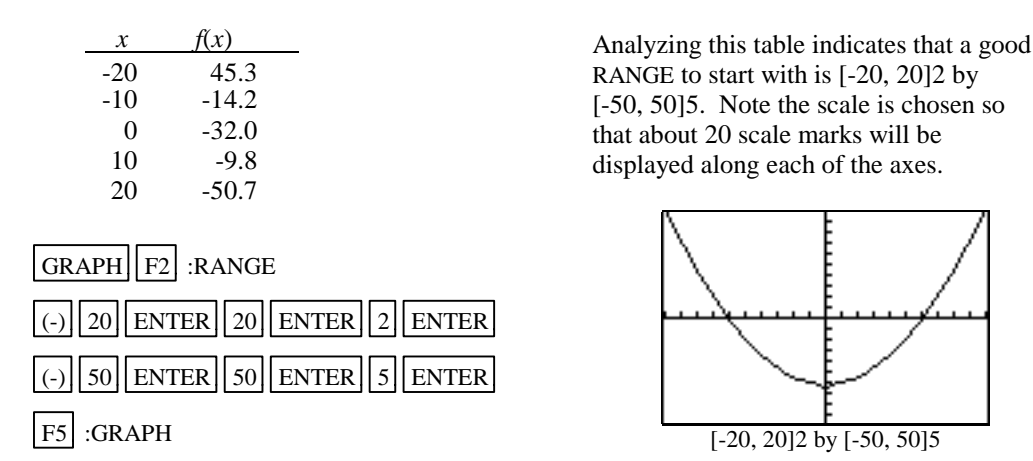

Method 2 Evaluate the function for several values of  $x$  to one decimal place accuracy. (See Section C-5 of this document on how to evaluate a function at given values of *x*.)

Method 3 Analyze the leading coefficient and constant terms. Since the leading coefficient is .2 the first term will increase 2 units for each 10 units  $x^2$  increases. This is about  $\sqrt{10}$  (or about 3) units increase in *x*. Hence, a first choice for the *x*-axis limits can be found using:

 $\frac{10 \times \text{(unit increase in } x)}{\text{(first term increase)}} = \frac{10 \times 3}{2} = 15.$  So set Xmin = -15 and Xmax = 15.

A first choice for the scale on the *x* axis (having about 20 marks on the axis) can be found using  $\frac{\text{Xmax-Xmin}}{20} = \frac{15-(-15)}{20} = 1.5$  (round to 2). So the limits on the *x* axis could be [-15, 15]2.

A first choice for the *y*-axis limits could be  $\pm$  (constant term). The scale for the *y* axis can be

found using  $\frac{\text{Ymax-Ymin}}{20} = \frac{32(-32)}{20} = 3.2 \text{ (round to 4)}.$  So a first choice for the *y*-axis limits could be [-32, 32]4.

Hence a good first setting for the the RANGE if [-15, 15]2

by  $[-32, 32]4$ .<br>by  $[-32, 32]4$ .

A good choice for the **scale** is so that about 20 marks appear along the axis. This is  $\frac{\text{Xmax-Xmin}}{20}$  (rounded up to the next integer) for the *x* axis and  $\frac{Y_{\text{max}}-Y_{\text{min}}}{20}$  (rounded up to the next integer) for the *y* axis.

#### **C-10 Piecewise-Defined Functions**

Two methods to graph piecewise-defined functions are:

- 1. Graph each piece of the function separately as an entire function on the same coordinate axes. Use trace and zoom to locate the partition value on each of the graphs.
- 2. Store each piece of the function separately but include an inequality statement following the expression which will set the RANGE values on *x* for which the function should be graphed. Then graph all pieces on the same coordinate axes.

Example 1 Graph 
$$
f(x) = \begin{cases} x^2+1 & x < 1 \\ 3x-5 & x \ge 1 \end{cases}
$$
  
Solution:

Method 1

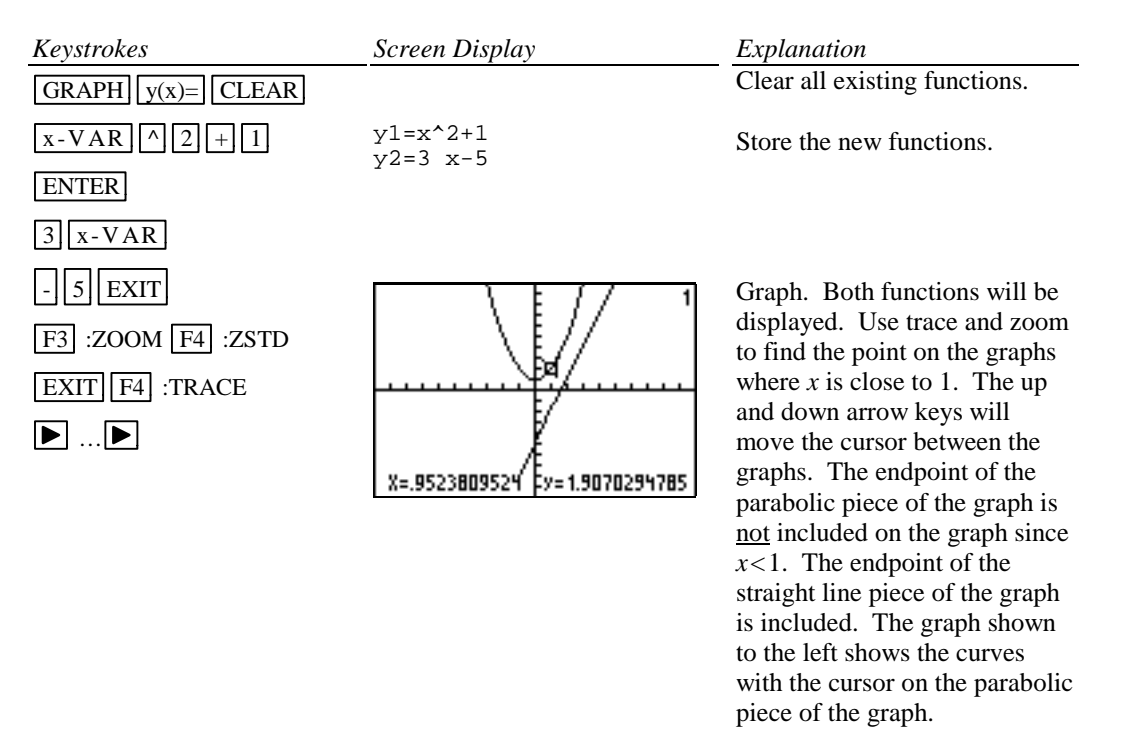

The number of the function being traced appears in the upper right corner of the screen.

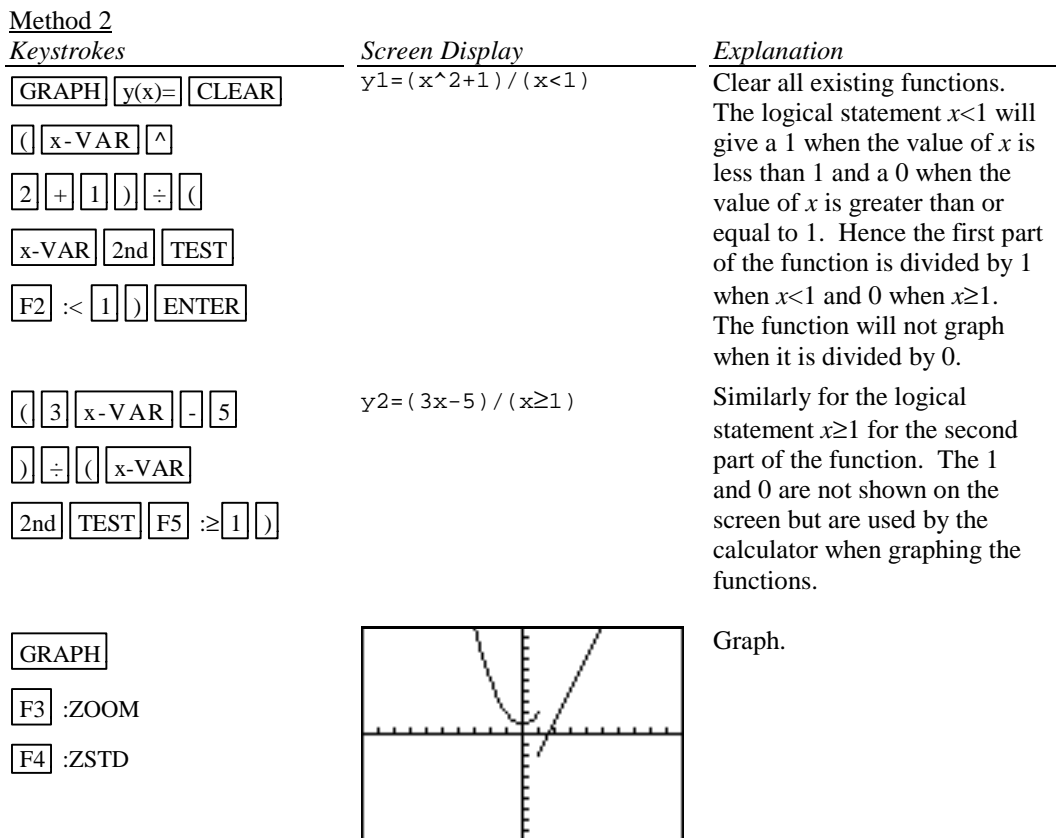

#### **C-11 Solving Equations in One Variable**

Methods for approximating the solution of an equation using graphing are:

- 1. Write the equation as an expression equal to zero. Graph *y*=(the expression). Find where the curve crosses the *x* axis. The *x* values (*x* intercepts) are the solutions to the equation. This can be done using TRACE and ZOOM or using the Solver from the MATH menu. See Section D-8 of this document.
- 2. Graph  $y =$  (left side of the equation) and  $y =$  (right side of the equation) on the same coordinate axes. The *x* coordinate of the points of intersection are the solutions to the equation. This can be done using TRACE and ZOOM or using ISECT from the MATH menu from the GRAPH menu.

Example 1 Solve 
$$
\frac{3x^2}{2} - 5 = \frac{2(x+3)}{3}
$$
.

*Solution:*

Method 1 Using TRACE and ZOOM Write the equation as  $\left(\frac{3x^2}{2} \cdot 5\right)$  $\left(\frac{x^2}{2} - 5\right) - \left(\frac{2(x+3)}{3}\right) = 0$ . Graph  $y = \left(\frac{3x^2}{2} - 5\right)$  $\frac{\pi}{2}$  - 5 ) - (  $\frac{2(x+3)}{3}$ ) and find the *x* value where the graph crosses the *x* axis. This is the *x* intercept.

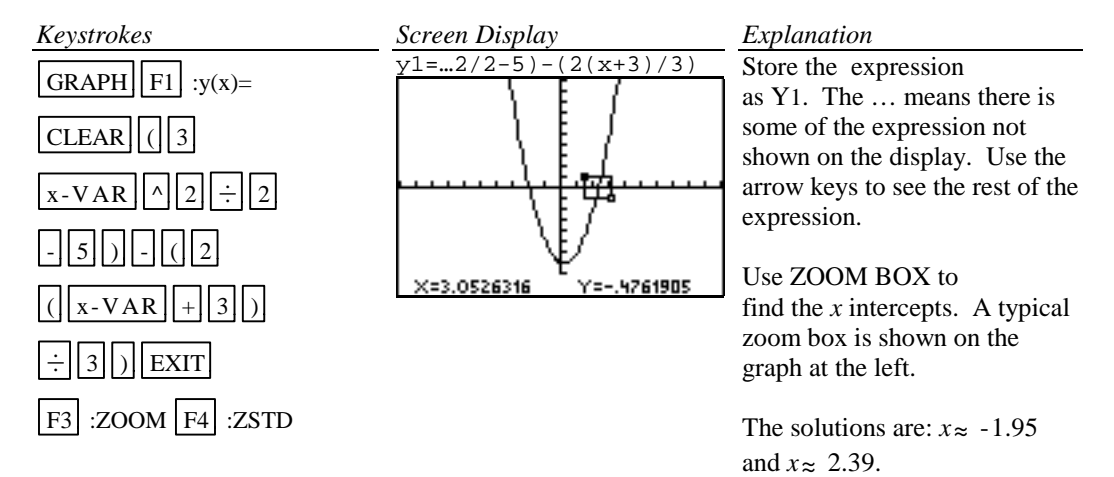

Method 1 Using Solver

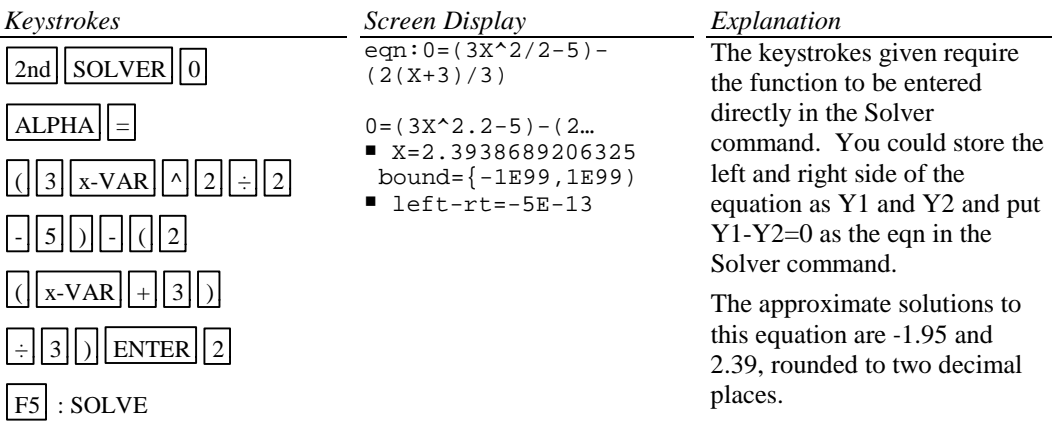

#### Method 2 Using TRACE and ZOOM

Graph  $y = \frac{3x^2}{2}$  - 5 and  $y = \frac{2(x+3)}{3}$  on the same coordinate axes and find the *x* coordinate of their points of intersection.

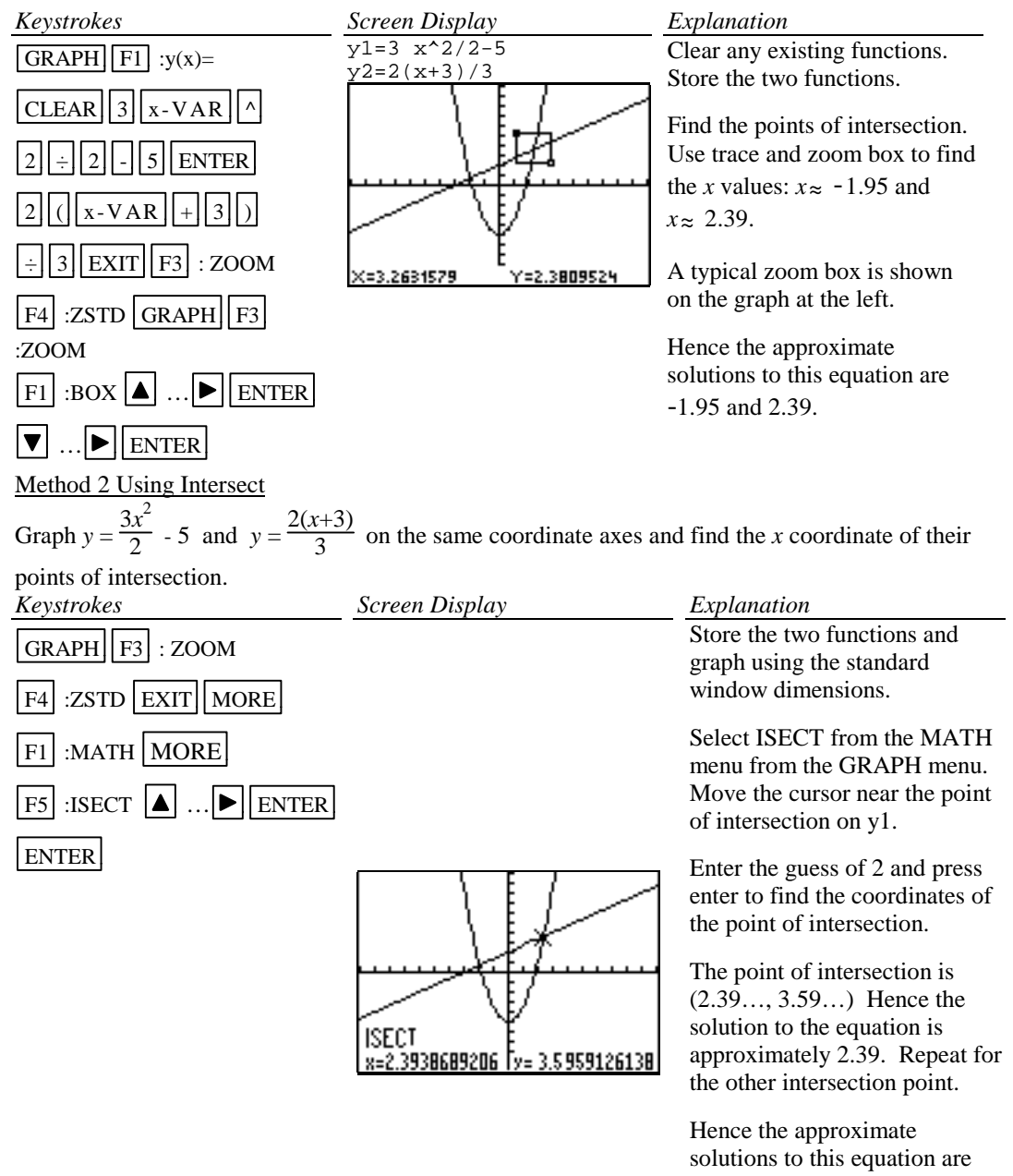

-1.95 and 2.39.

#### **C-12 Solving Inequalities in One Variable**

Two methods for approximating the solution of an inequality using graphing are:

- 1. Write the inequality with zero on one side of the inequality sign and the expression on the other side. Graph *y*=(the expression). Find the *x* intercepts. The solution will be an inequality with the *x* values (*x* intercepts) as the cut off numbers. The points of intersection can be found using TRACE and ZOOM or using the SOLVER feature of the calculator.
- 2. Graph  $y=(left$  side of the inequality) and  $y=(right$  side of the inequality) on the same coordinate axes. The *x* coordinate of each of the points of intersection is a solution of the equation. Identify which side of the *x* value satisfies the inequality by observing the graphs of the two functions. The points of intersection can be found using TRACE and ZOOM or using ISECT from the MATH menu from the GRAPH menu.

Example 1 Approximate the solution to  $\frac{3x^2}{2}$  -  $5 \le \frac{2(x+3)}{3}$ . Use two decimal places.

#### *Solution:*

Method 1

Write the equation as  $\left(\frac{3x^2}{2} - 5\right)$  $\left(\frac{x^2}{2} - 5\right) - \left(\frac{2(x+3)}{3}\right) \le 0$ . Graph  $y = \left(\frac{3x^2}{2} - 5\right)$  $\left(\frac{x^2}{2} - 5\right) - \left(\frac{2(x+3)}{3}\right)$  and find the *x* intercept(s). This was done in Method 1 of Example 1 in Section D-11 of this document. The *x* intercepts are -1.95 and 2.39. The solution to the inequality is the interval on *x* for which the graph is below the *x* axis. The solution is  $-1.95 \le x \le 2.39$ .

Method 2 Graph  $y = \frac{3x^2}{2}$  - 5 and  $y = \frac{2(x+3)}{3}$  on the same coordinate axes and find the *x* coordinate of their points of intersection. This was done in Method 2 of Example 1 in Section D-11. The parabola is below the line for  $-1.95 \le x \le 2.39$ . Hence the inequality is satisfied for -1.95≤*x*≤2.39.

To test this inequality, choose -2 as a test value. Evaluating the original inequality using the calculator yields a 0 which means the inequality is not true for this value of x. (See Section C-6 of this document.) Repeat the testing using 0 and 3. We see that the inequality is true for  $x=0$  and not true for *x*=3. Hence the inequality is satisfied for -1.95  $\leq$ *x*  $\leq$ 2.39.

#### **C-13 Storing an Expression That Will Not Graph**

Expressions can be stored as a variable. Variable names can be up to eight characters in length. The expressions can then be recalled and graphed using  $y(x)$ = on the graph menu.

Example 1 Store the expression  $B^2$ -4AC so that it will not be graphed but so that it can be evaluated at any time. Evaluate this expression for A=3, B=2.58, and C= $\sqrt{3}$ .

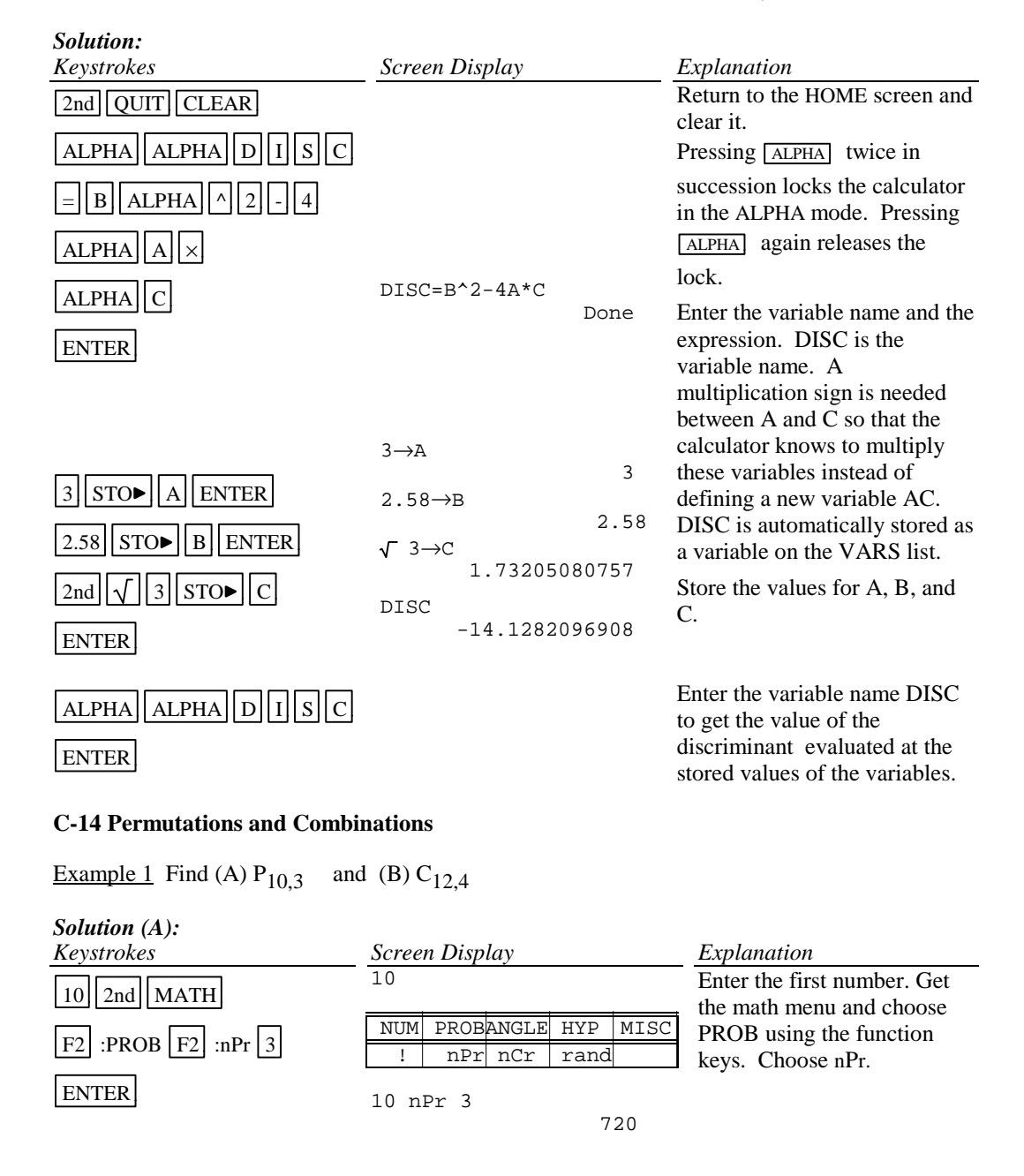

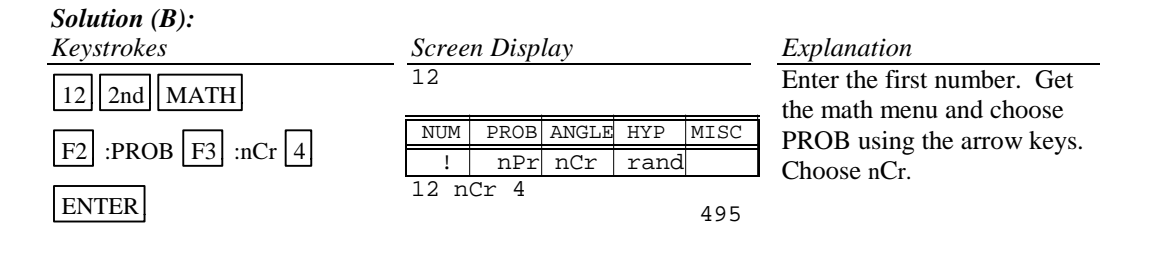

# **C-15 Matrices**

Example 1 Given the matrices

$$
A = \begin{bmatrix} 1 & -2 \\ 3 & 0 \\ 5 & -8 \end{bmatrix} \quad B = \begin{bmatrix} 2 & 1 & 5 \\ 3 & 2 & -1 \\ 0 & 8 & -3 \end{bmatrix} \quad C = \begin{bmatrix} 1 \\ -5 \\ 10 \end{bmatrix}
$$

Find (A) -3BC (B)  $B^{-1}$  (C)  $A^{T}$  (D) det B

*Solution (A):*

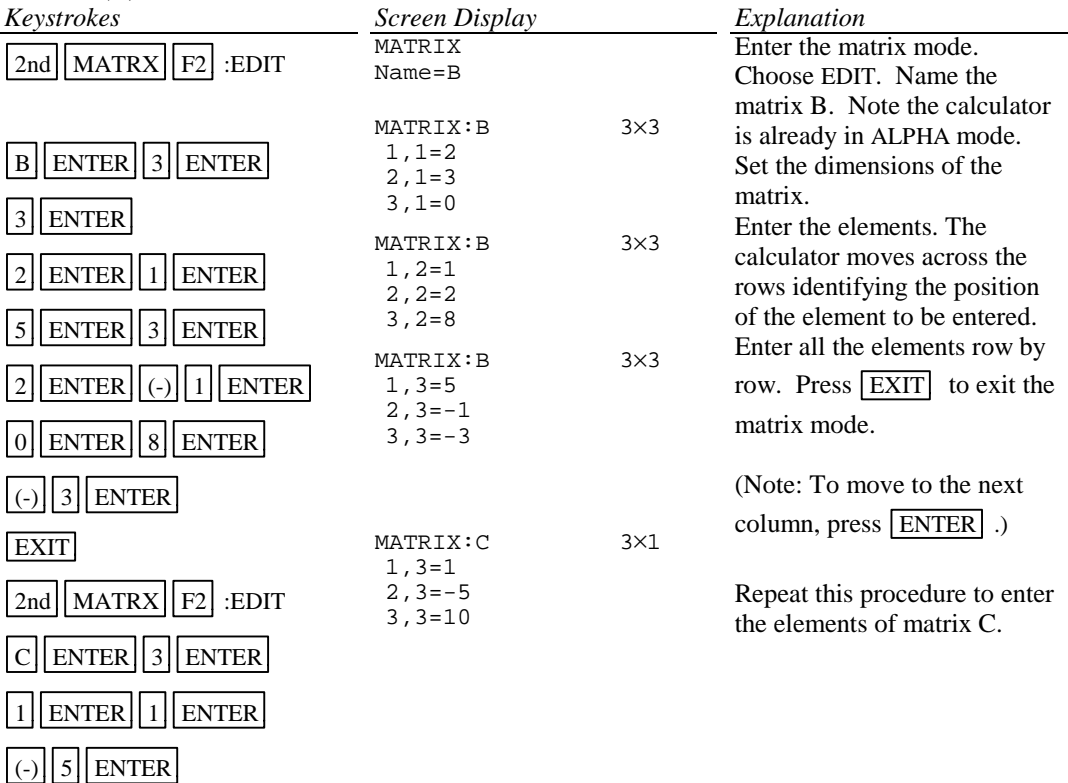

10 ENTER EXIT

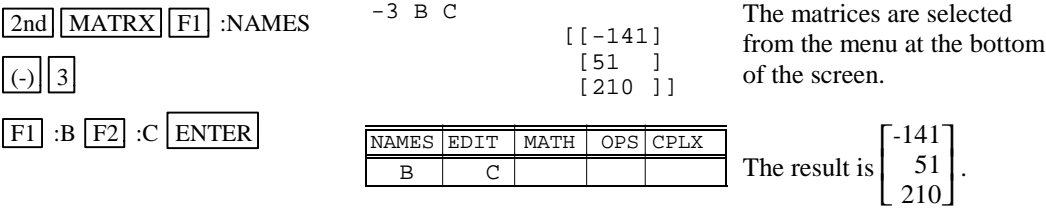

# *Solution (B):*

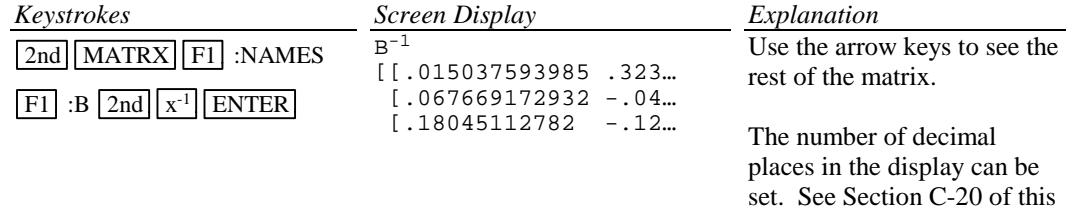

document.

# *Solution (C):*

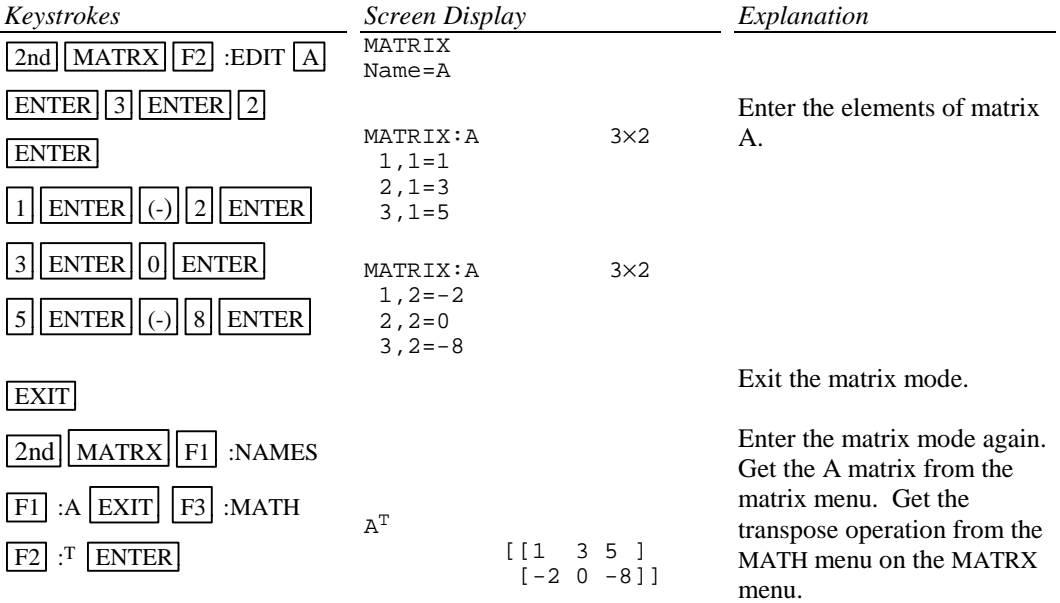

#### *Solution (D):*

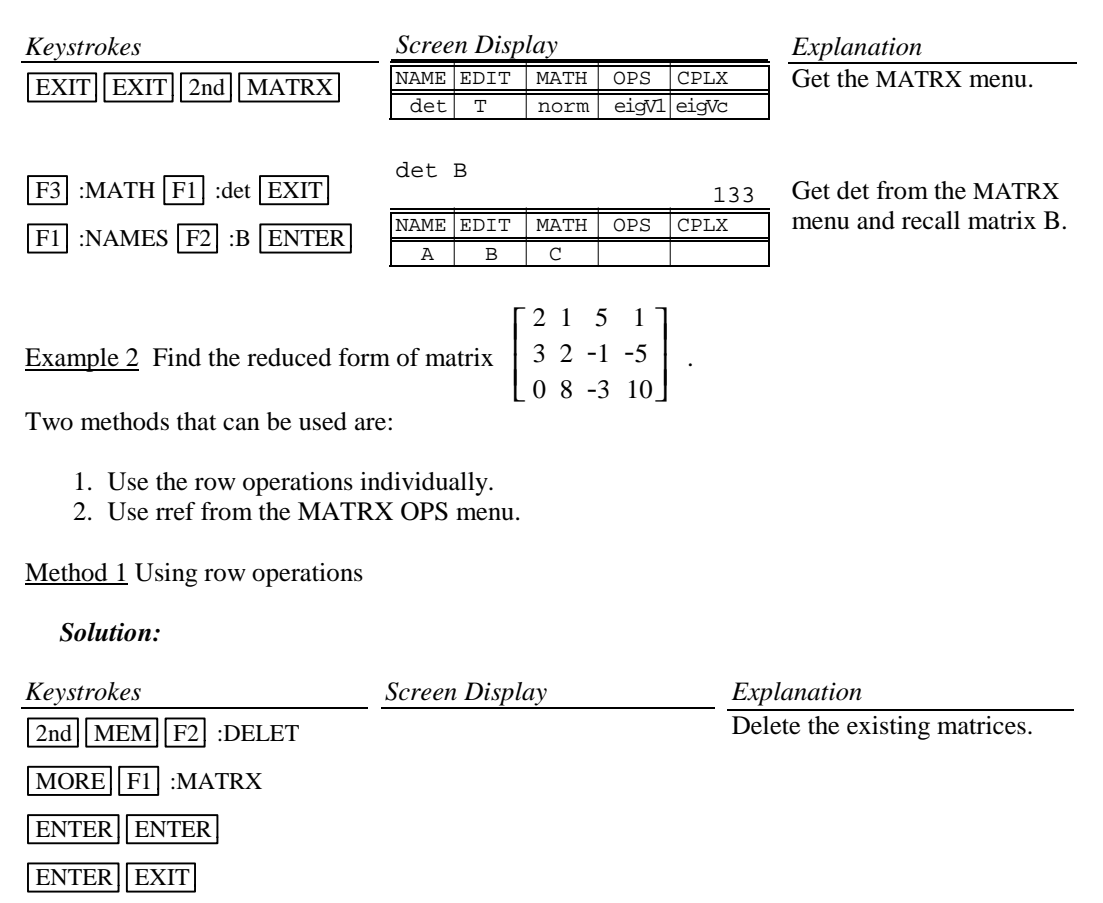

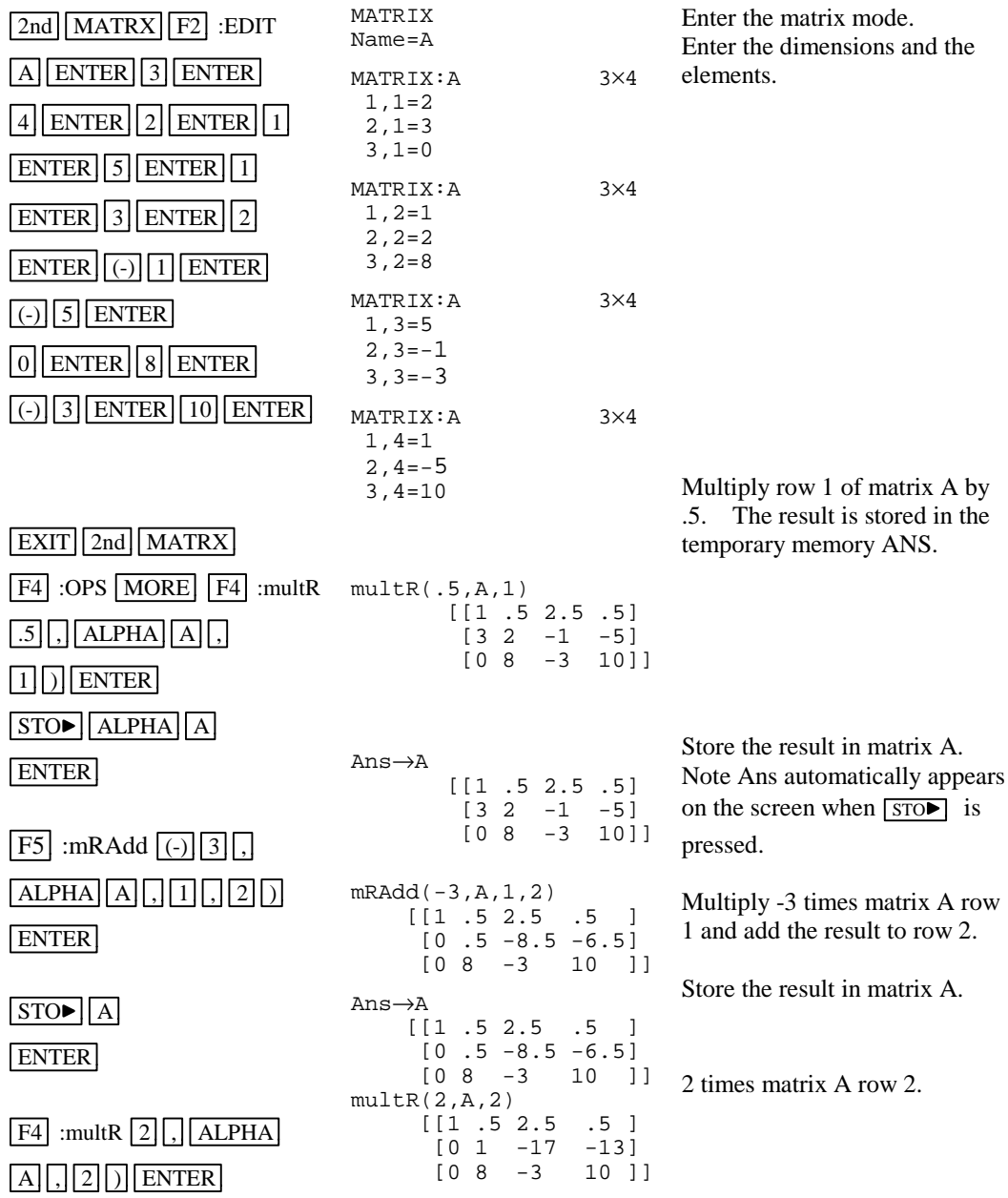

 $STO$  Ans→A [[1 .5 2.5 .5 ]  $[0 \ 1 \ -17 \ -13]$  [0 8 -3 10 ]] Store the result in matrix A. Continue using row operations to arrive at the reduced form of  $\mathsf L$ L L  $\frac{1}{2}$  $\overline{\phantom{a}}$  $1 \ 0 \ 0 \ -2.428...$  0 1 0 1.571... 0 0 1 .857...

Method 2 Using rref( from the MATRX OPS menu Enter the elements in the matrix as done in Method 1.

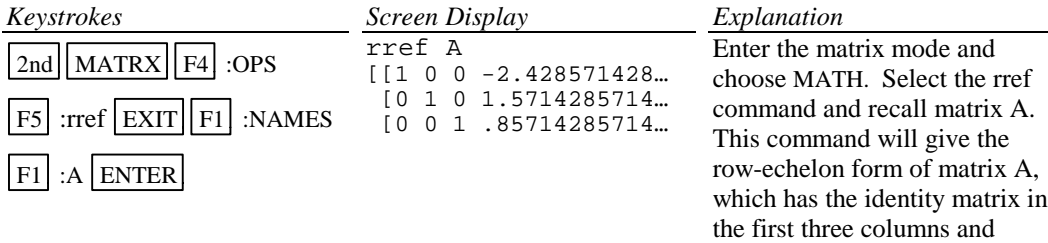

Hence if a system of equations is

$$
2x1 + x2 + 5x3 = 1
$$
  
\n
$$
3x1 + 2x2 - x3 = -5
$$
  
\n
$$
8x2 - 3x3 = 10
$$

with augmented coefficient matrix

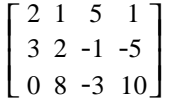

the solution, rounded to two decimal places, of the system of equations is

$$
x1 = -2.43
$$
  

$$
x2 = 1.57
$$
  

$$
x3 = .86
$$

constants as the fourth column.

# **C-16 Graphing an Inequality**

To graph an inequality:

- Change the inequality sign to an equals sign.
- Solve the equation for *y*.
- Enter this expression in the function list on the calculator. This is the boundary curve.
- Determine the half-plane by choosing a test point not on the boundary curve and substituting the test value into the original inequality. If the result is a true statement, then the point is in the desired half-plane and we wish to shade this region. If the statement is not true, then the point is not in the desired half-plane and we wish to shade the other region.
- Graph the boundary curve using the shade option on the calculator to get a shaded graph.

#### Example 1 Graph  $3x + 4y \le 12$ .

#### *Solution:*

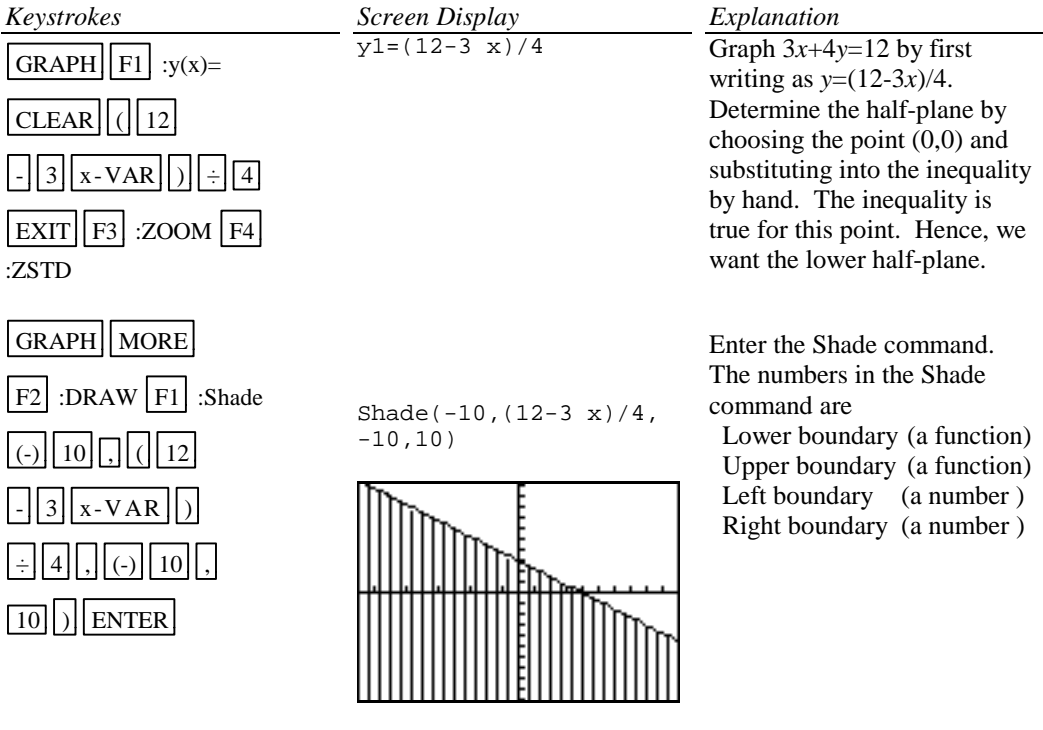

REMINDER: Commas are needed between entries in the shade command.

#### **C-17 Exponential and Hyperbolic Functions**

Example 1 Graph  $y = 10^{0.2x}$ 

# *Solution:*

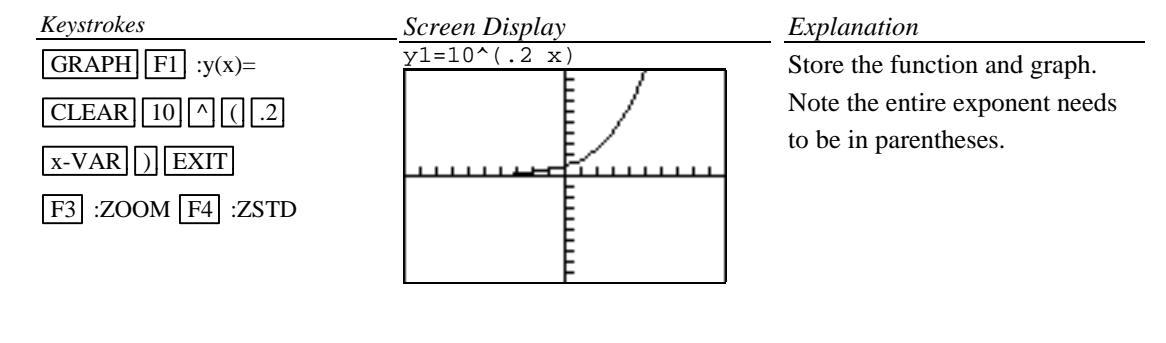

Example 2 Graph 
$$
y = \frac{e^x - x}{2}
$$
.

# *Solution:*

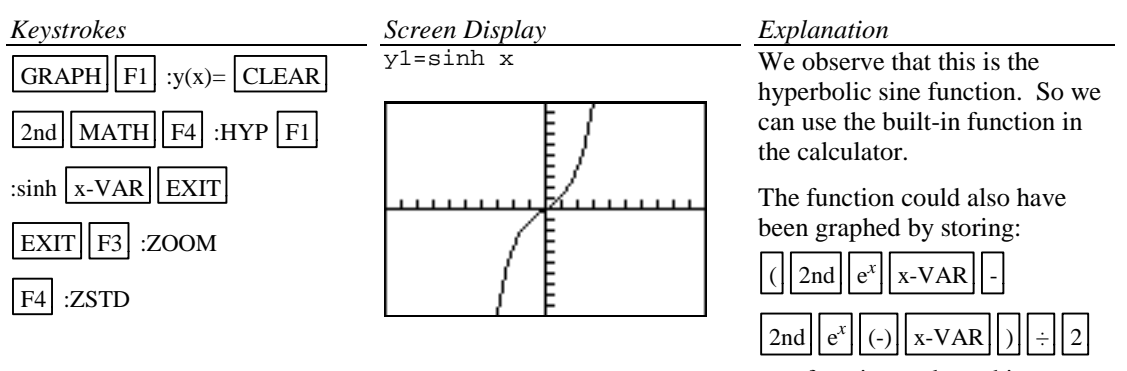

as a function and graphing.

#### **C-18 Scientific Notation, Significant Digits, and Fixed Number of Decimal Places**

Numbers can be entered into the calculator in scientific notation.

Example 1 Calculate  $(-8.513 \times 10^{-3})(1.58235 \times 10^{2})$ . Enter numbers in scientific notation.

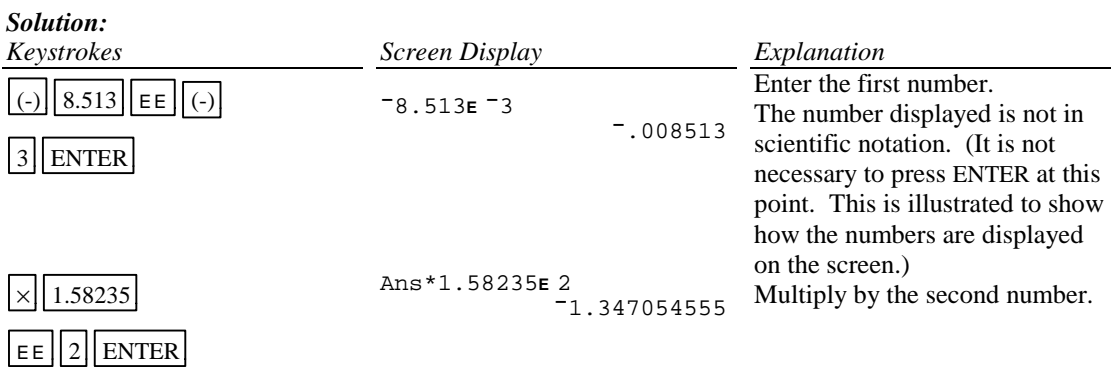

Example 2 Set the scientific notation mode with six significant digits and calculate  $(351.892)(5.32815\times10^{-8})$ .

*Solution:*

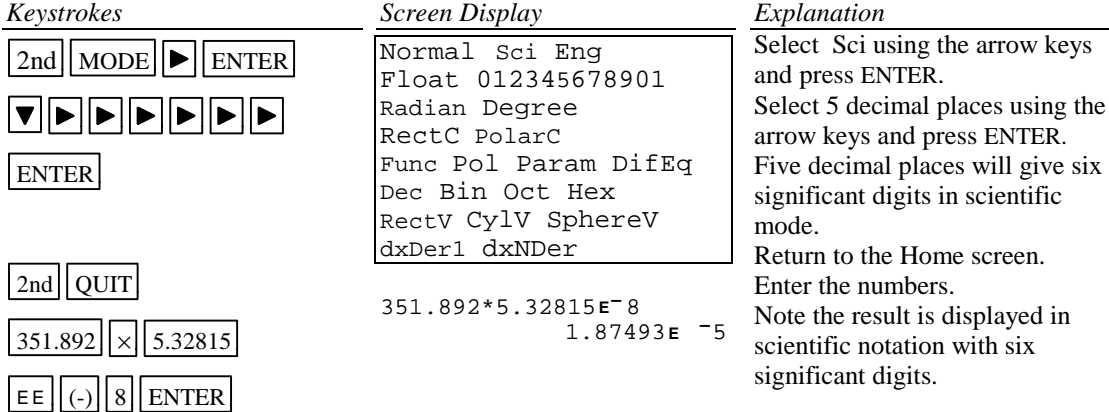

# *Basic Operations TI-85 Calculator* 31

Example 3 Fix the number of decimal places at 2 and calculate the interest earned on \$53,218.00 in two years when invested at 5.21% simple interest.

#### *Solution:*

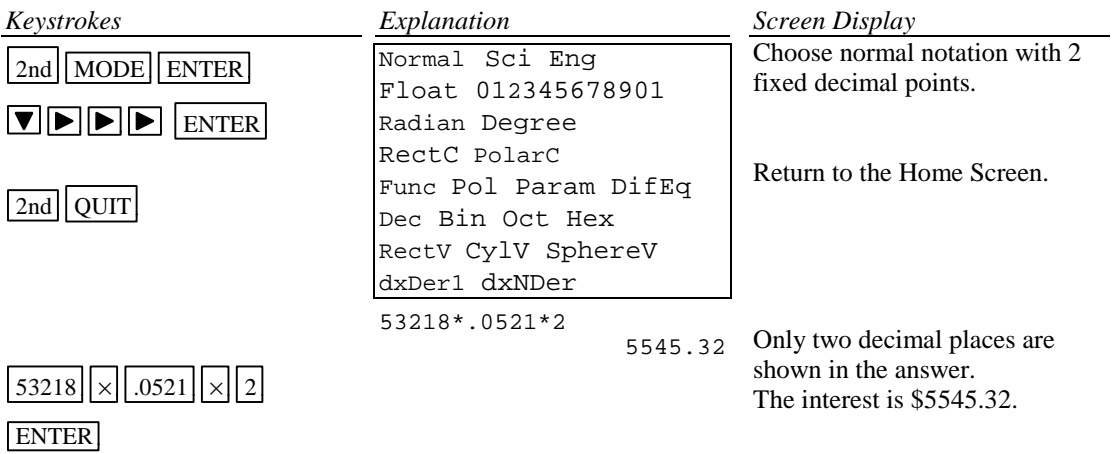

# **C-19 Angles and Trigonometric Functions**

Example 1 Evaluate  $f(x) = \sin x$  and  $g(x) = \tan^{-1} x$  at  $x = \frac{5 \pi}{8}$ .

| Solution:                                                                                                    | Keywords      |                                                                                                    |                                              |
|----------------------------------------------------------------------------------------------------|---------------|----------------------------------------------------------------------------------------------------|----------------------------------------------|
| 2nd [MODE]                                                                                                    | ENTER         | Normal Sci Eng                                                                                                    | Change the mode to Float.                    |
| 2nd [QUT]                                                                                                    | Radian Degree | Since the angle measure is given in radians, set the calculator for radian measure be of the form of the Homes. Next, the context $CY1V$ $CY1V$ $dxDer1 dxNDer$ | 1.96349540849 $\frac{5\pi}{8}$ as <i>x</i> . |
| S[2nd] $\pi$ $\div$ $\pm$ $\pm$ |               |                                                                                                    |                                              |

# *Basic Operations TI-85 Calculator 32*

Example 2 Evaluate  $f(x) = \csc x$  at  $x = 32^\circ 5' 45''$ .

*Solution:*

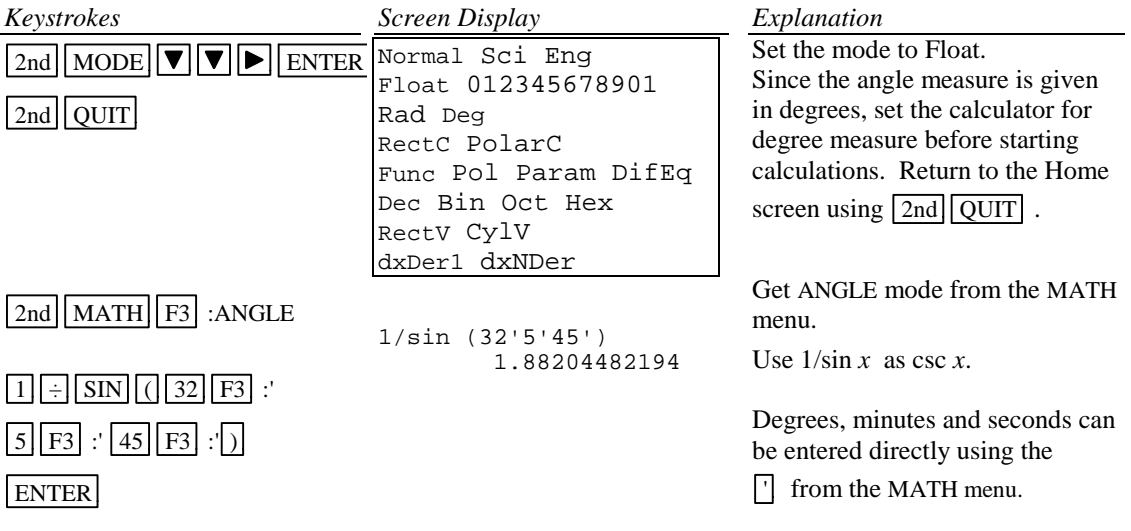

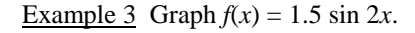

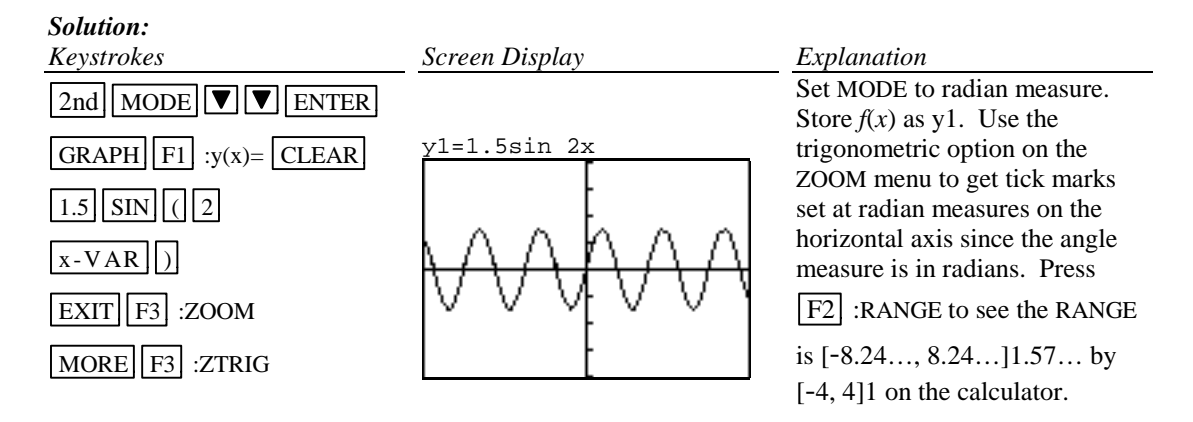

Example 4 Graph  $g(x) = 3 \tan^{-1}(0.2x)$ .

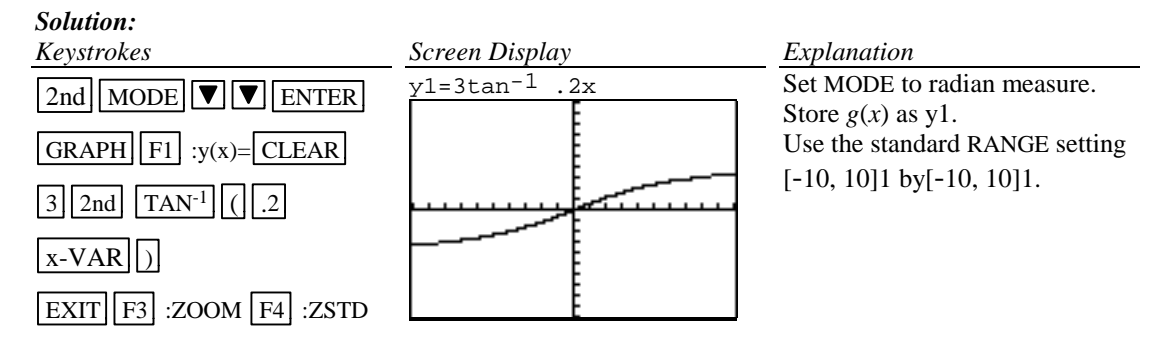

# **C-20 Polar Coordinates and Polar Graphs**

Example 1 Change the rectangular coordinates ( $-\sqrt{3}$ , 5) to polar form with  $r \ge 0$  and  $0 \le \theta \le 2\pi$ .

*Solution:*

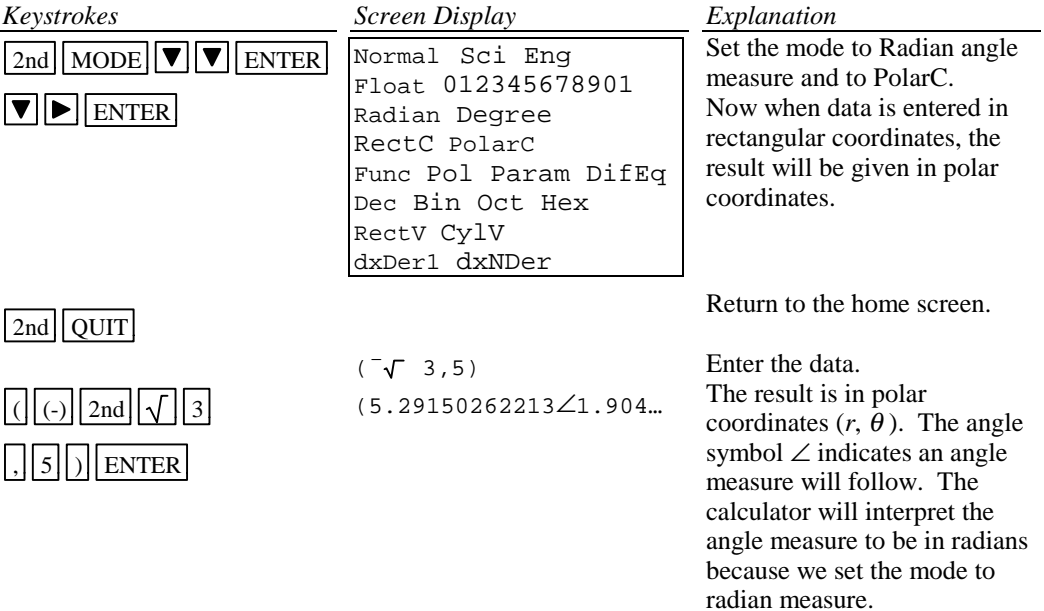

Example 2 Change the polar coordinates  $(5, \pi/7)$  to rectangular coordinates.

#### *Solution:*

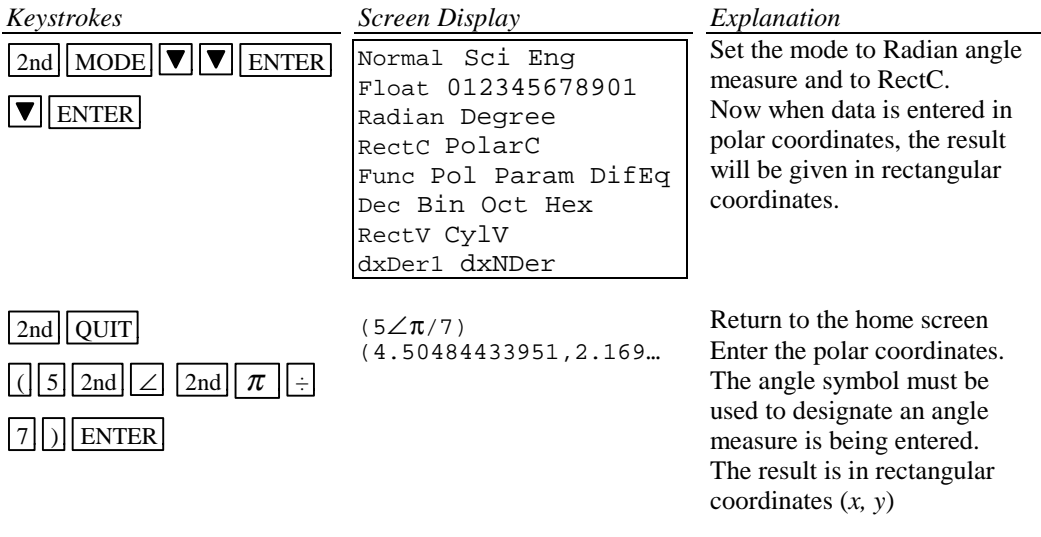

Example 3 Evaluate  $r = 5$  - 5sin  $\theta$  at  $\theta = \frac{\pi}{7}$ .

Up to 99 polar equations can be defined and graphed at one time.

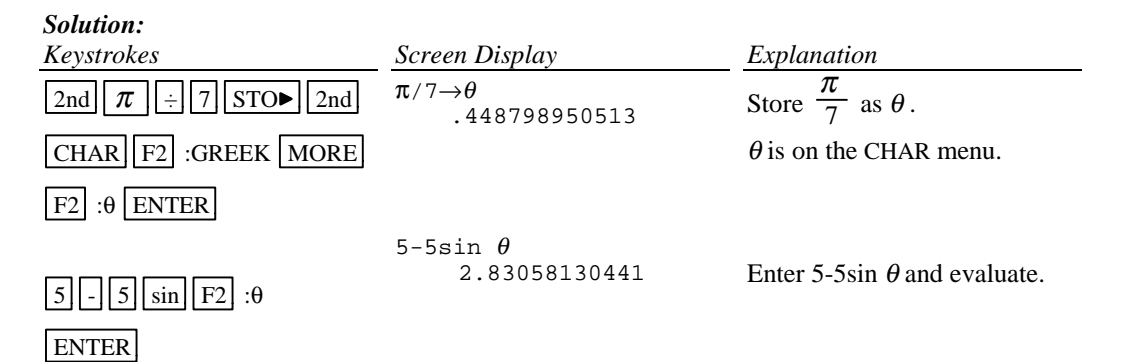

Example 4 Graph  $r = 5 - 5 \sin \theta$ 

Polar equations can be graphed by using the polar graphing mode of the calculator.

#### **In general the steps to graph a polar function are:**

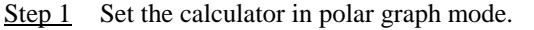

- Step 2 Set the RANGE FORMAT to PolarGC
- Step 3 Enter the function in the y= list (This list now has  $r=$  as the function names.)
- Step 4 Graph using the standard graph setting  $\boxed{ZOOM}$   $\boxed{F4}$  :ZSTD and then the square

setting of the calculator  $\boxed{F2}$  :ZSQR to get a graph with equal spacing

- between the scale marks.
- Step 5 Zoom in to get a larger graph if you wish.

# *Solution:*

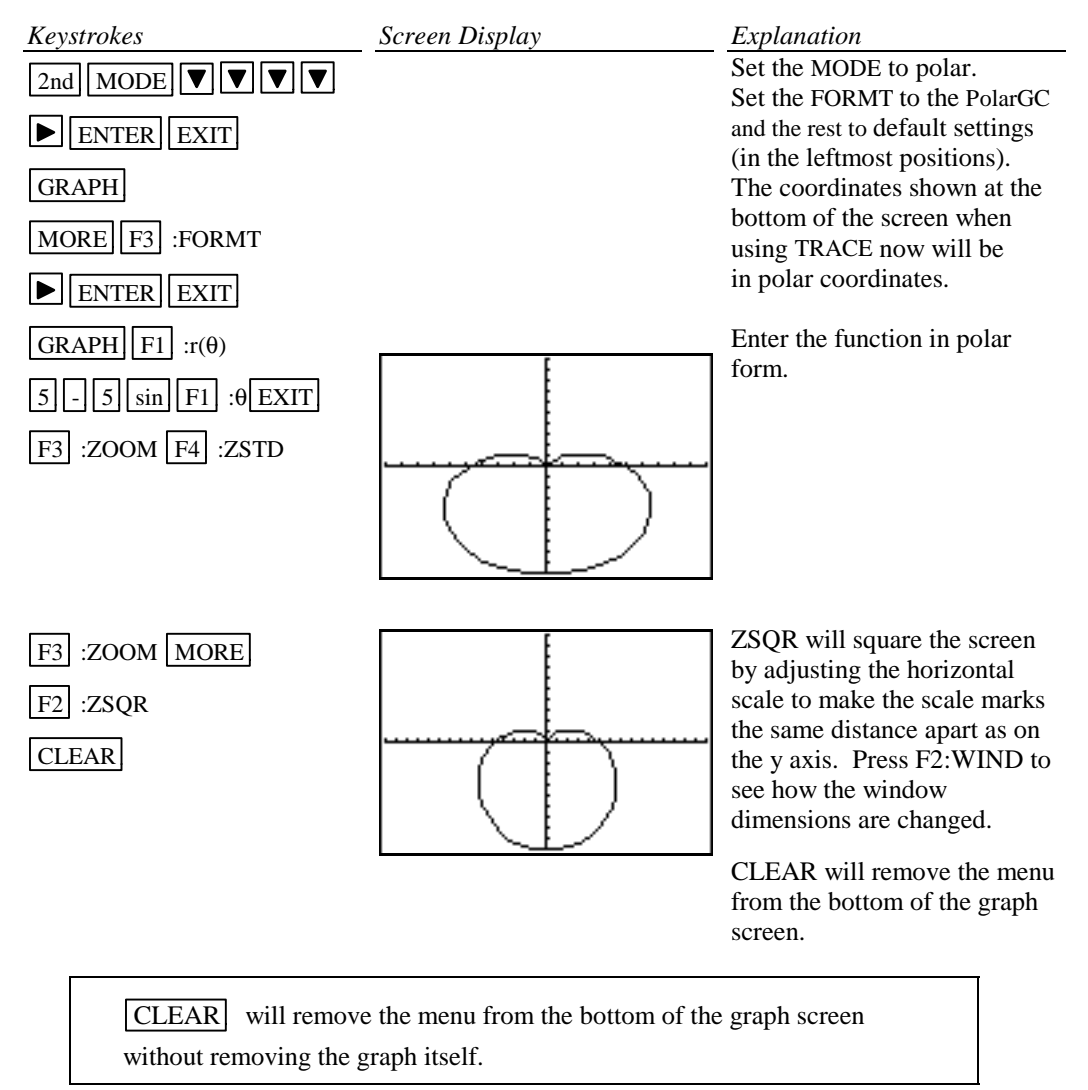